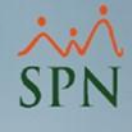

# Guía Práctica Impacto Aumento de Salario Mínimo en SPN Software

SPN

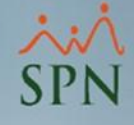

### Objetivos:

- 1. Mostrar el impacto del aumento del salario mínimo en la empresa.
- 2. Mostrar los distintos reportes para ver un antes y un después del aumento del salario mínimo.
- 3. Mostrar las herramientas que se tienen en SPN para realizar el aumento del salario mínimo.
- 4. Mostrar las consideraciones a tener en cuenta para aumentos de salario por hora con fecha efectiva en medio del periodo de una nómina.

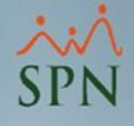

### Relación de temas a tratar:

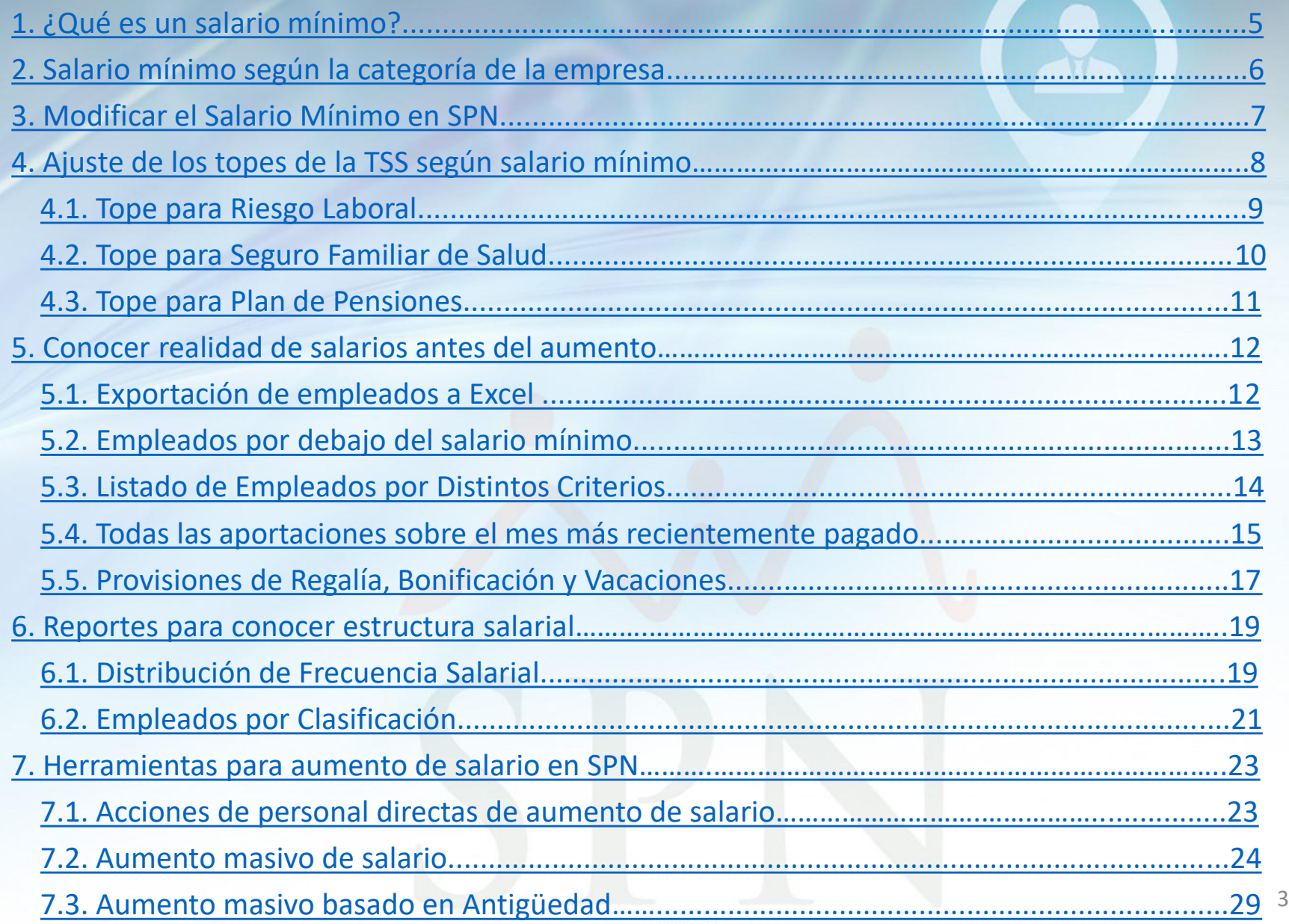

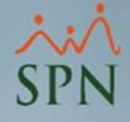

#### Relación de temas a tratar:

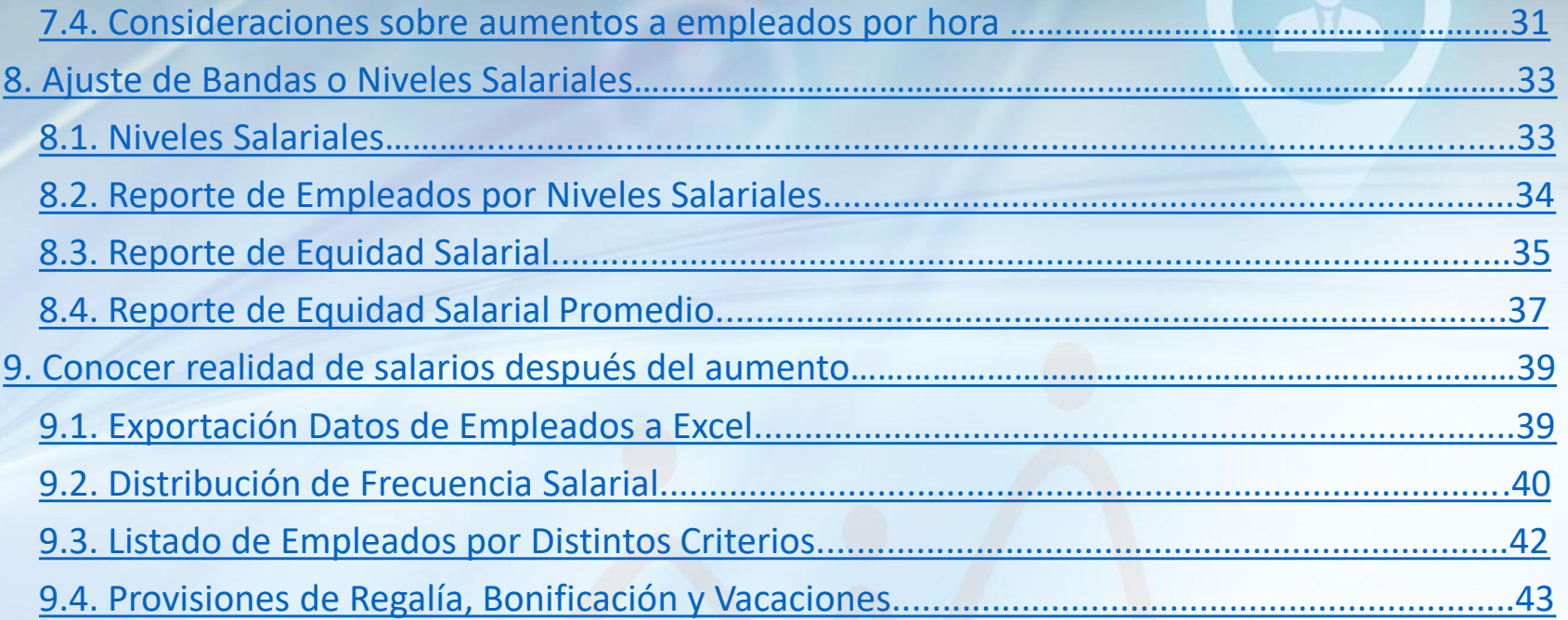

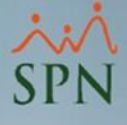

#### <span id="page-4-0"></span>1- ¿Qué es un salario mínimo?

El salario mínimo se ha definido como la cuantía mínima de remuneración que un empleador está obligado a pagar a sus asalariados por el trabajo que éstos hayan efectuado durante un período determinado, cuantía que no puede ser rebajada ni en virtud de un convenio colectivo ni de un acuerdo individual.

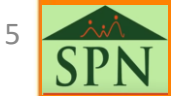

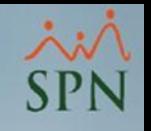

## <span id="page-5-0"></span>2- Salario mínimo según la categoría de la empresa

Las empresas del sector privado pertenecen a distintas categorías dependiendo de la magnitud de dichas empresas. La categoría es una combinación entre el número de trabajadores y las ventas anuales. Prima la más alta de las 2.

- Microempresa: tienen hasta 10 trabajadores y ventas brutas anuales de hasta Once Millones Cuatrocientos Diecinueve Mil Ochocientos Cincuenta y Cuatro pesos dominicanos con 62/100 centavos (RD\$11,419,854.62).
- Pequeña empresa: de 11 a 50 trabajadores y ventas brutas anuales de hasta Setenta y Siete Millones Ochenta y Cuatro Mil Dieciocho pesos dominicanos con 72/100 centavos (RD\$77,084,018.72).
- Mediana empresa: de 51 a 150 trabajadores y ventas brutas anuales de hasta Doscientos Ochenta y Ocho Millones Trescientos Cincuenta y Un Mil Trescientos Veintinueve pesos dominicanos con 30/100 centavos (RD\$288,351,32 9.30).
- Gran empresa: tienen más de 150 trabajadores y ventas brutas anuales superiores a los Doscientos Ochenta y Ocho Millones Trescientos Cincuenta y Un Mil Trescientos Veintinueve pesos dominicanos con 30/100 centavos (RD\$288,351,32 9.30).

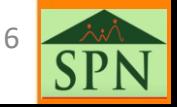

## 2- Salario mínimo según la categoría de la empresa

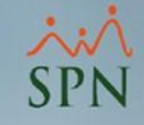

Dependiendo de la magnitud de las empresas existen distintos montos del salario mínimo. Por ejemplo en este año 2025 tenemos esta realidad:

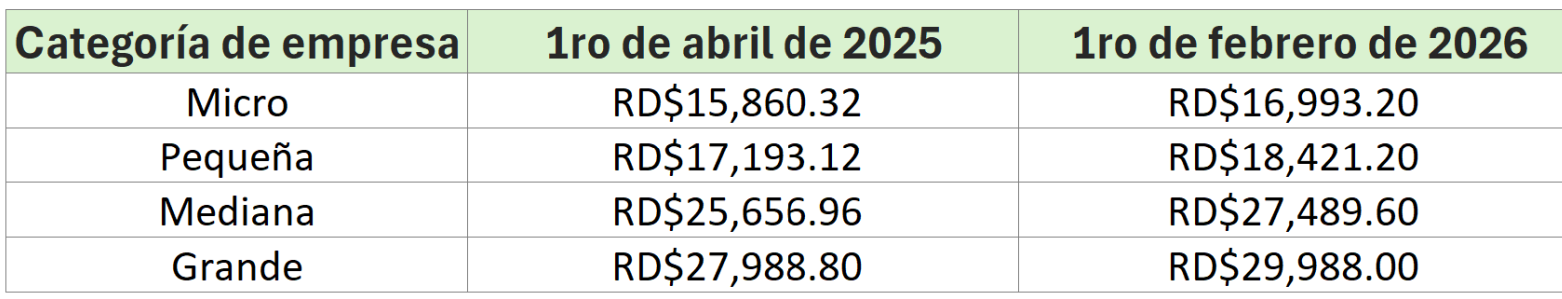

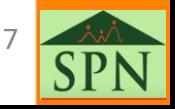

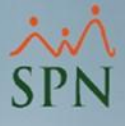

### <span id="page-7-0"></span>3- Modificar el Salario Mínimo en SPN

En SPN, en el módulo de Nóminas, se tiene una opción en la cual se registra el salario mínimo, según la categoría de su empresa, con su fecha de entrada en vigencia.

La ruta para ir a la pantalla correspondientes es:

Nómina de Empleados (COMPAÑIA)

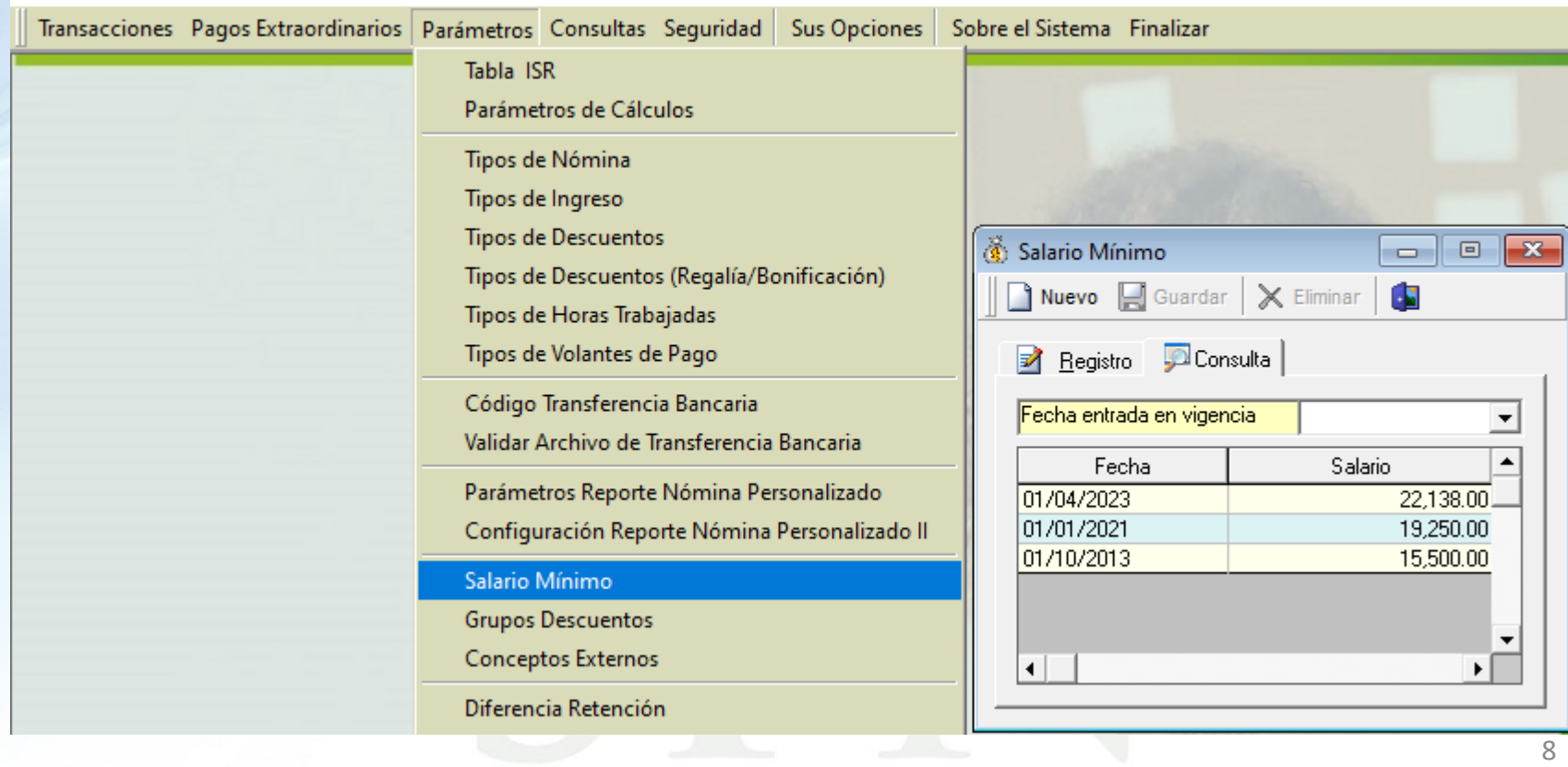

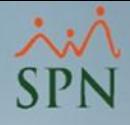

<span id="page-8-0"></span>Los topes de la TSS dependen directamente del salario mínimo, ya que se componen de una cantidad de salarios mínimos cotizables.

El salario mínimo cotizable es el promedio de los salarios mínimos de las cuatro categorías de empresas:

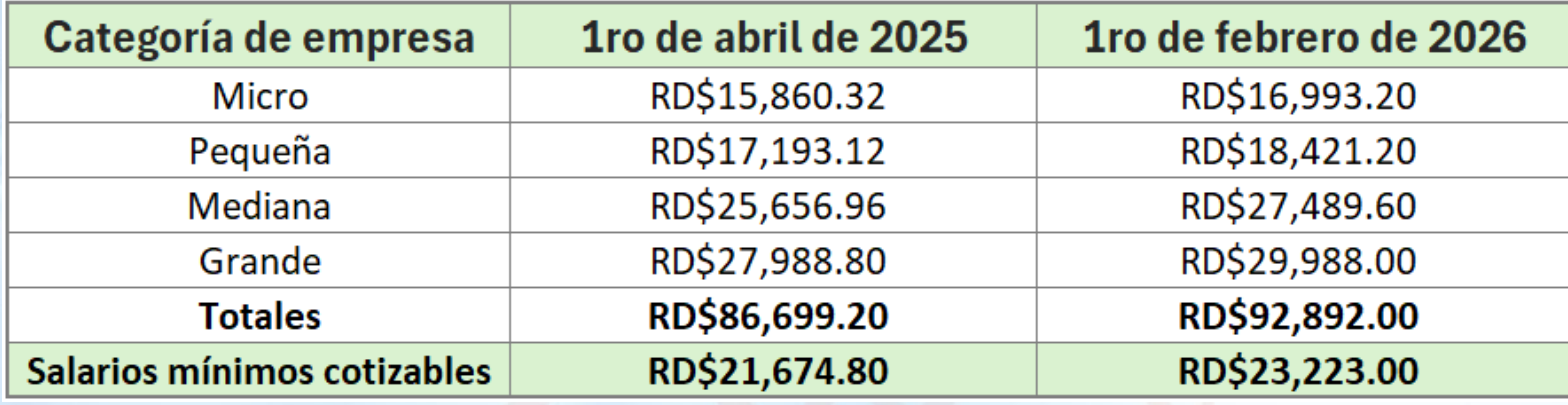

#### Distribución de los topes de la TSS:

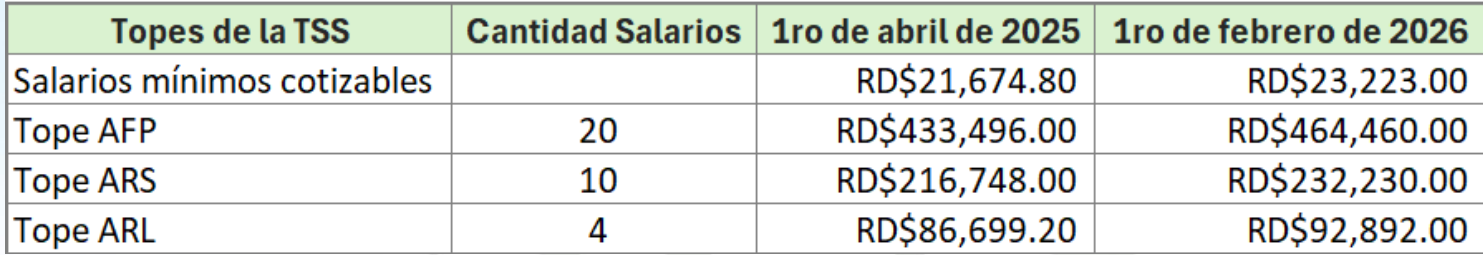

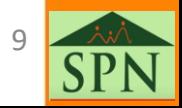

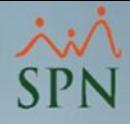

<span id="page-9-0"></span>En SPN, en el módulo de Personal, en la pantalla "Compañías", se recogen los topes de la TSS.

#### 4.1 Tope para Riesgo Laboral.

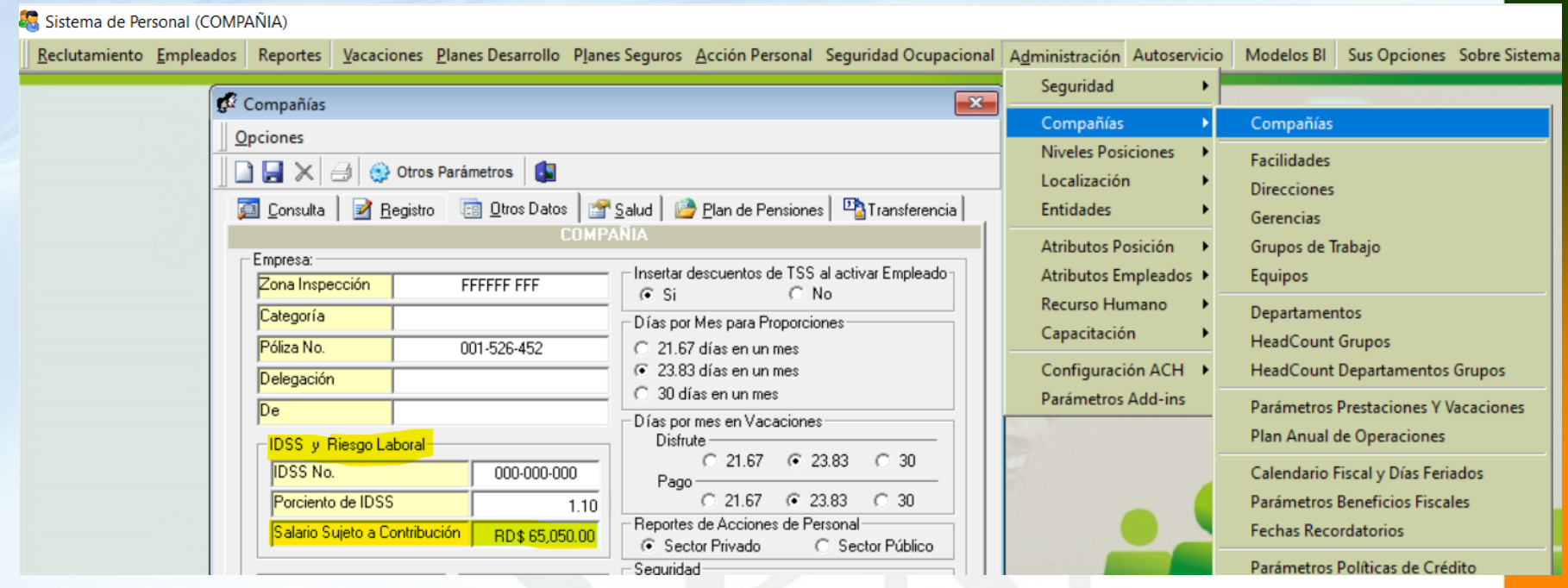

*Esta pantalla, y las que se muestran a partir de esta página, tiene como objetivo mostrar la forma de utilizarla. No se deben tomar en cuenta los montos que aparecen en los ejemplos.*

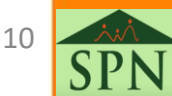

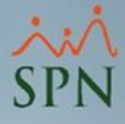

<span id="page-10-0"></span>En SPN, en el módulo de Personal, en la pantalla "Compañías", se recogen los topes de la TSS.

4.2 Tope para Seguro Familiar de Salud.

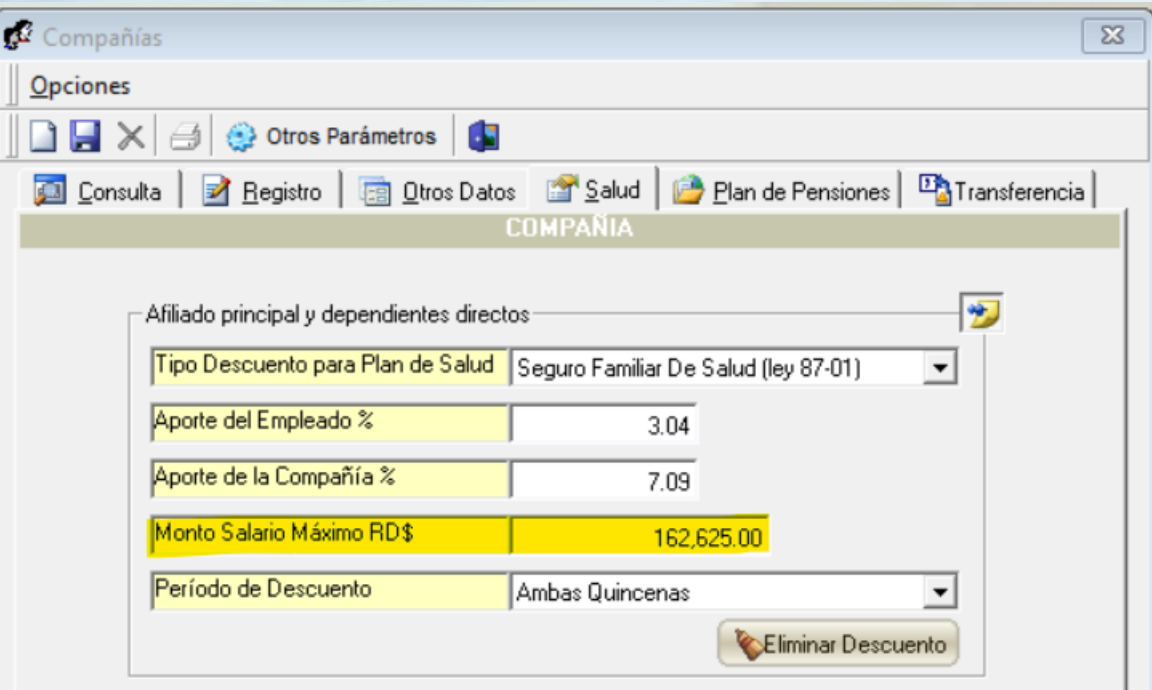

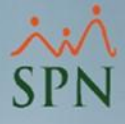

<span id="page-11-0"></span>En SPN, en el módulo de Personal, en la pantalla "Compañías", se recogen los topes de la TSS.

4.3 Tope para Plan de Pensiones.

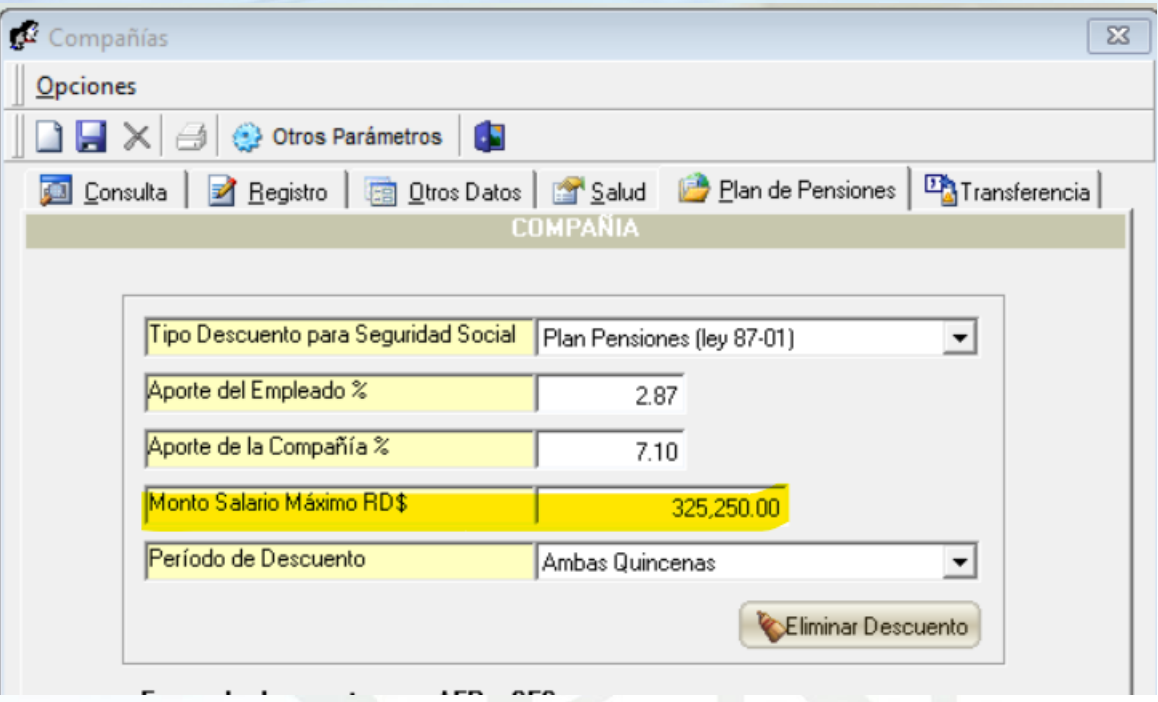

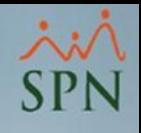

<span id="page-12-0"></span>En SPN se tienen varias opciones para conocer la relación de empleados y sus salarios y el total general – antes del aumento.

#### 5.1 Exportación de empleados a Excel desde el Maestro de Empleados o desde Consulta de Empleados.

Sistema de Personal (COMPAÑIA)

11 COMPAÑIA

12 COMPAÑIA

404297 MARTA

10 PEDRO

**PEREZ** 

**PEREZ** 

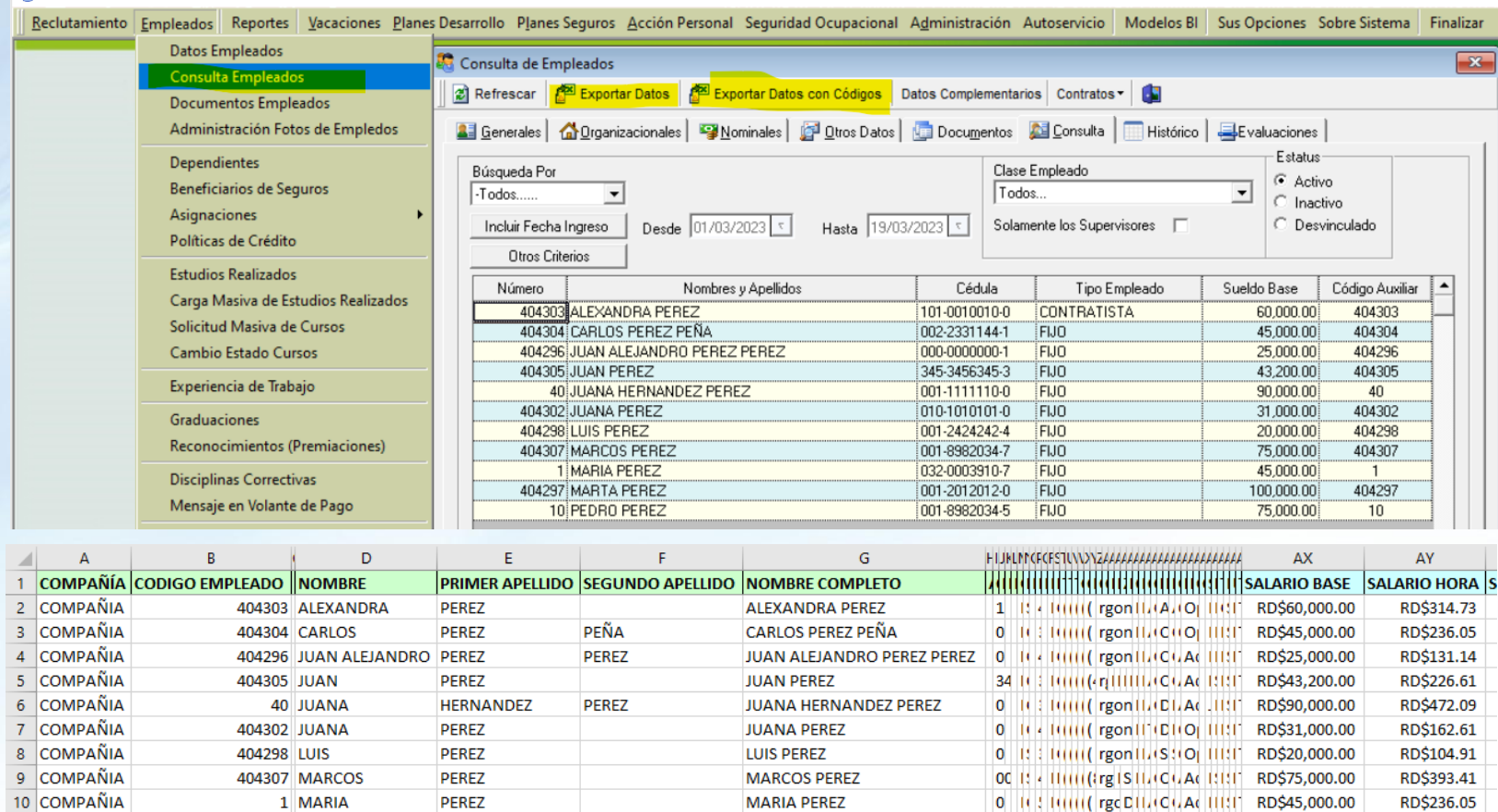

**MARTA PEREZ** 

**PEDRO PEREZ** 

0 10 4 10000 rgon flatCGAC 111111 RD\$100,000.00

00111 / 11(1)((rg1S1L(G)/A(11111 RD\$75,000.00

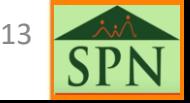

RD\$524.55

RD\$393.41

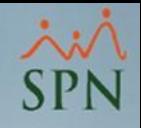

<span id="page-13-0"></span>En SPN se tienen varias opciones para conocer la relación de empleados y sus salarios y el total general – antes del aumento.

5.2 Empleados por debajo del salario mínimo.

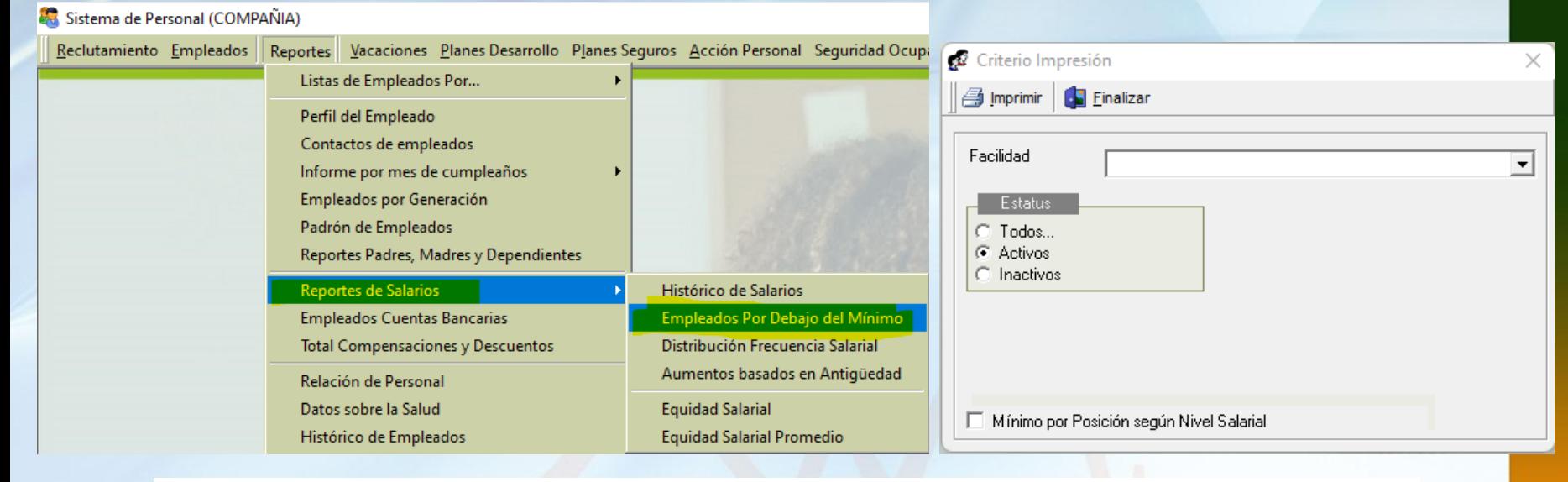

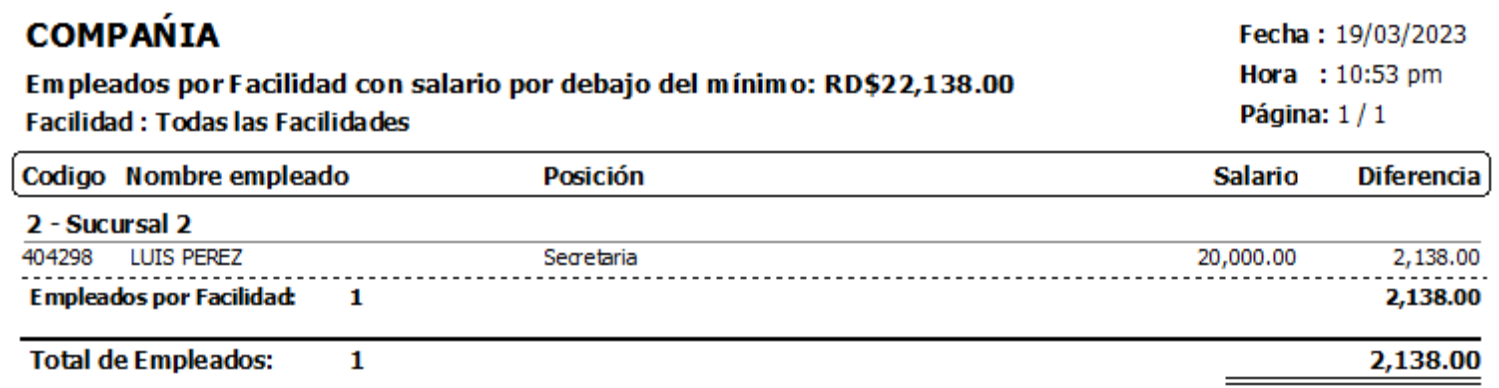

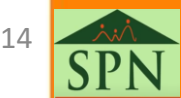

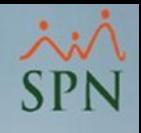

15

### <span id="page-14-0"></span>5- Conocer realidad de salarios antes del aumento

En SPN se tienen varias opciones para conocer la relación de empleados y sus salarios y el total general – antes del aumento.

5.3 Por cualquiera de los listados de Empleados si tiene derecho a ver salario: Por Posición, Por Departamento, etc.

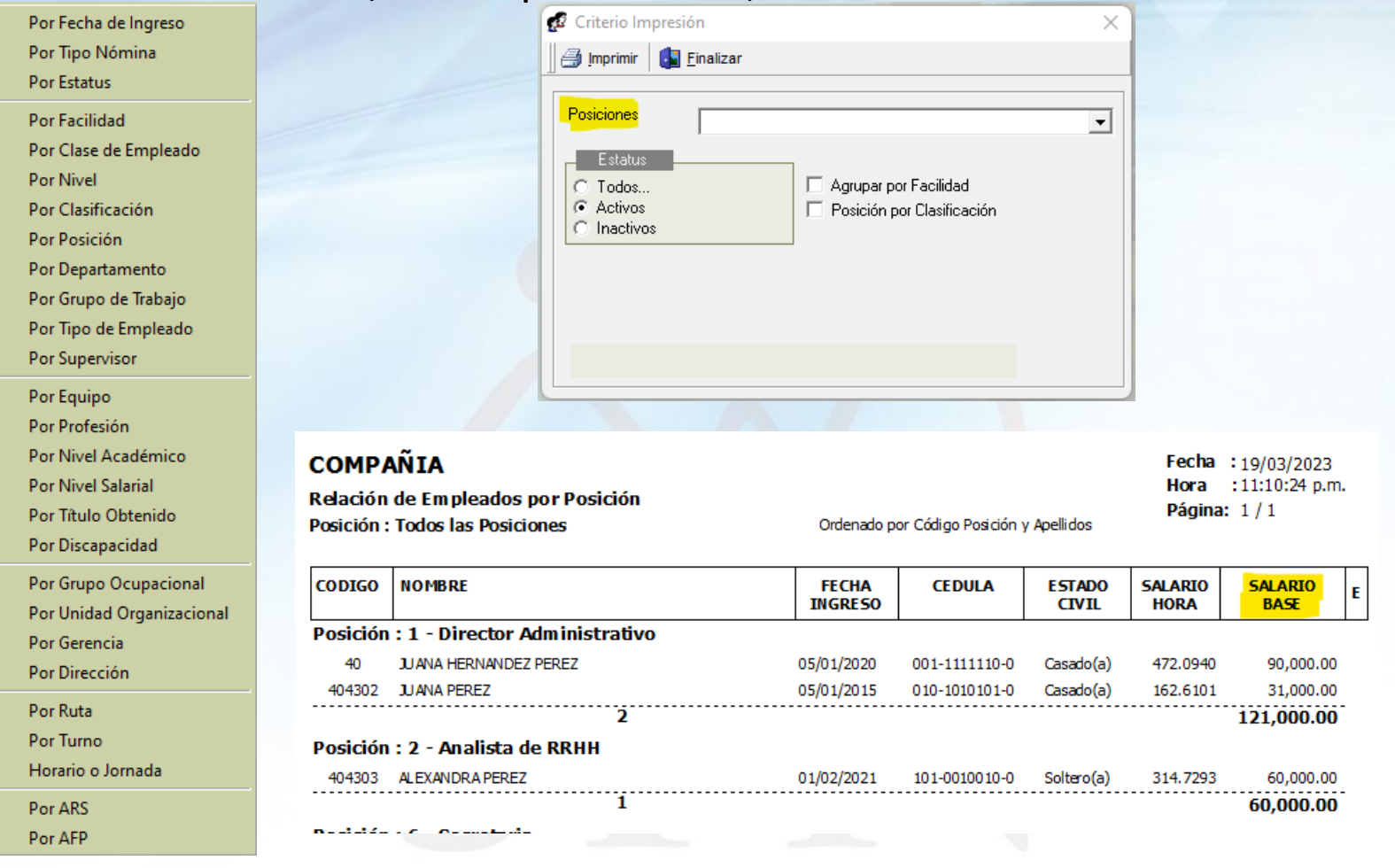

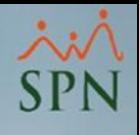

<span id="page-15-0"></span>En SPN se tienen varias opciones para conocer la relación de empleados y sus salarios y el total general – antes del aumento.

5.4 Todas las aportaciones sobre el mes más recientemente pagado.

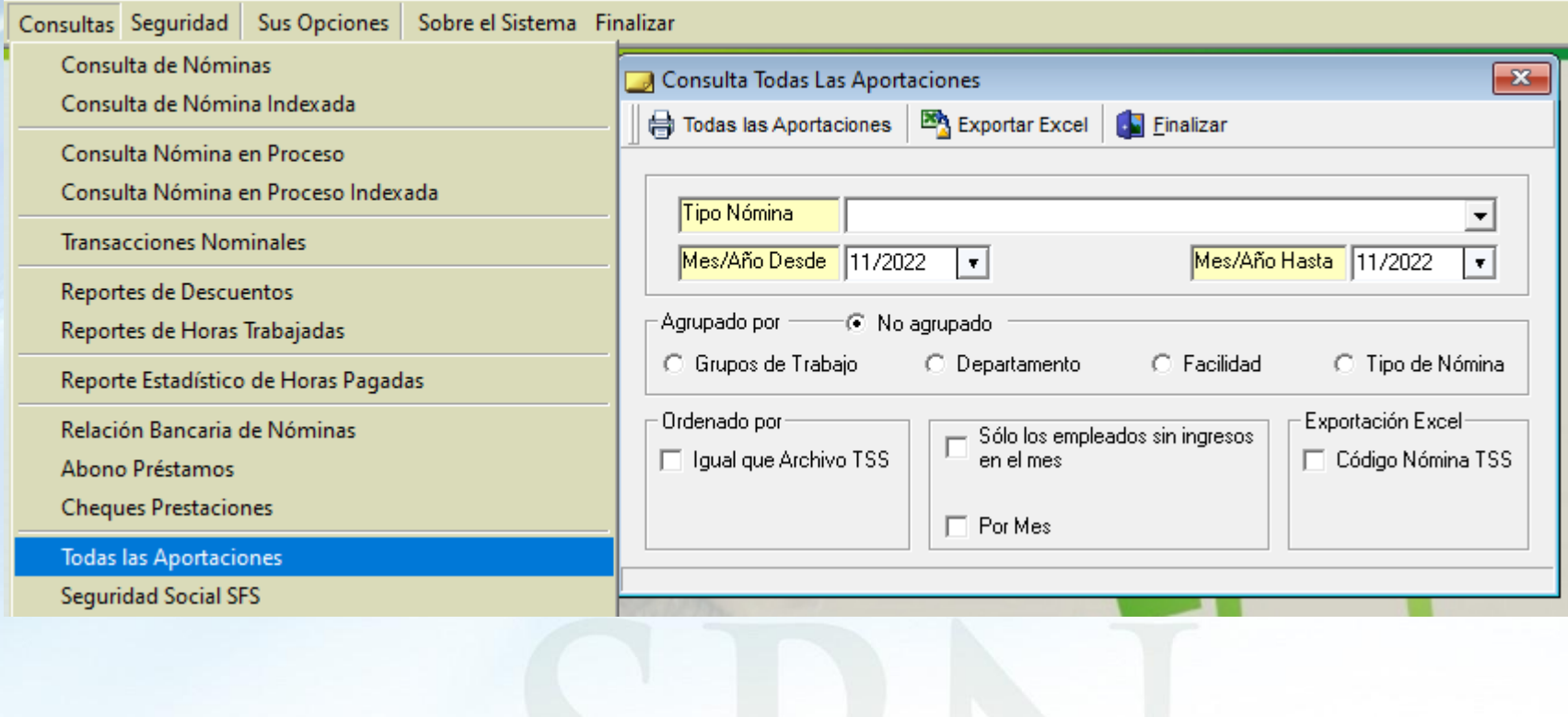

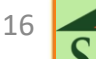

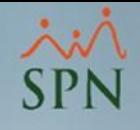

5.4 Todas las aportaciones consultando la nómina pagada más reciente.

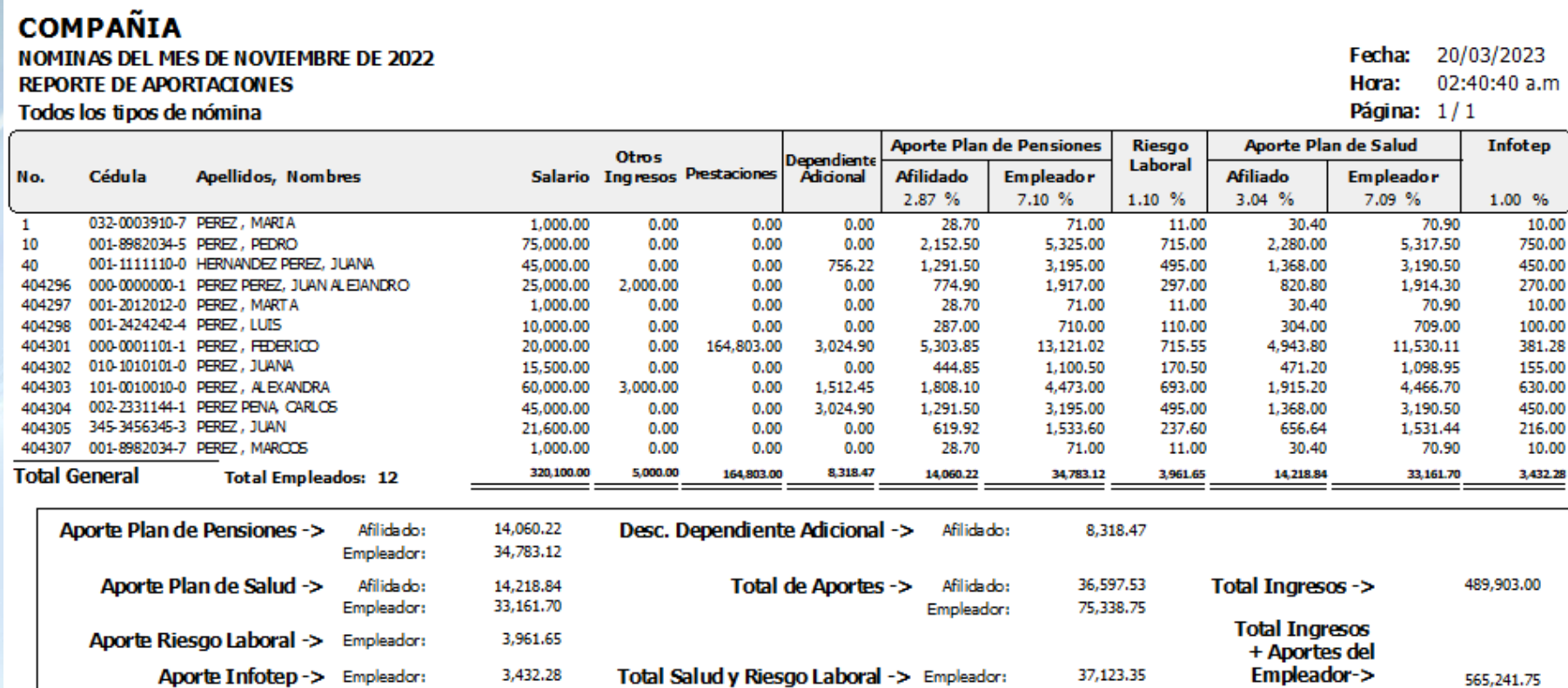

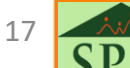

<span id="page-17-0"></span>5.5 Provisiones de Regalía, Bonificación y Vacaciones.

Seleccionando el mes cerrado más reciente, se obtienen las provisiones antes del aumento. Lo puede tener en detalle por empleado o agrupado por departamento o por facilidad.

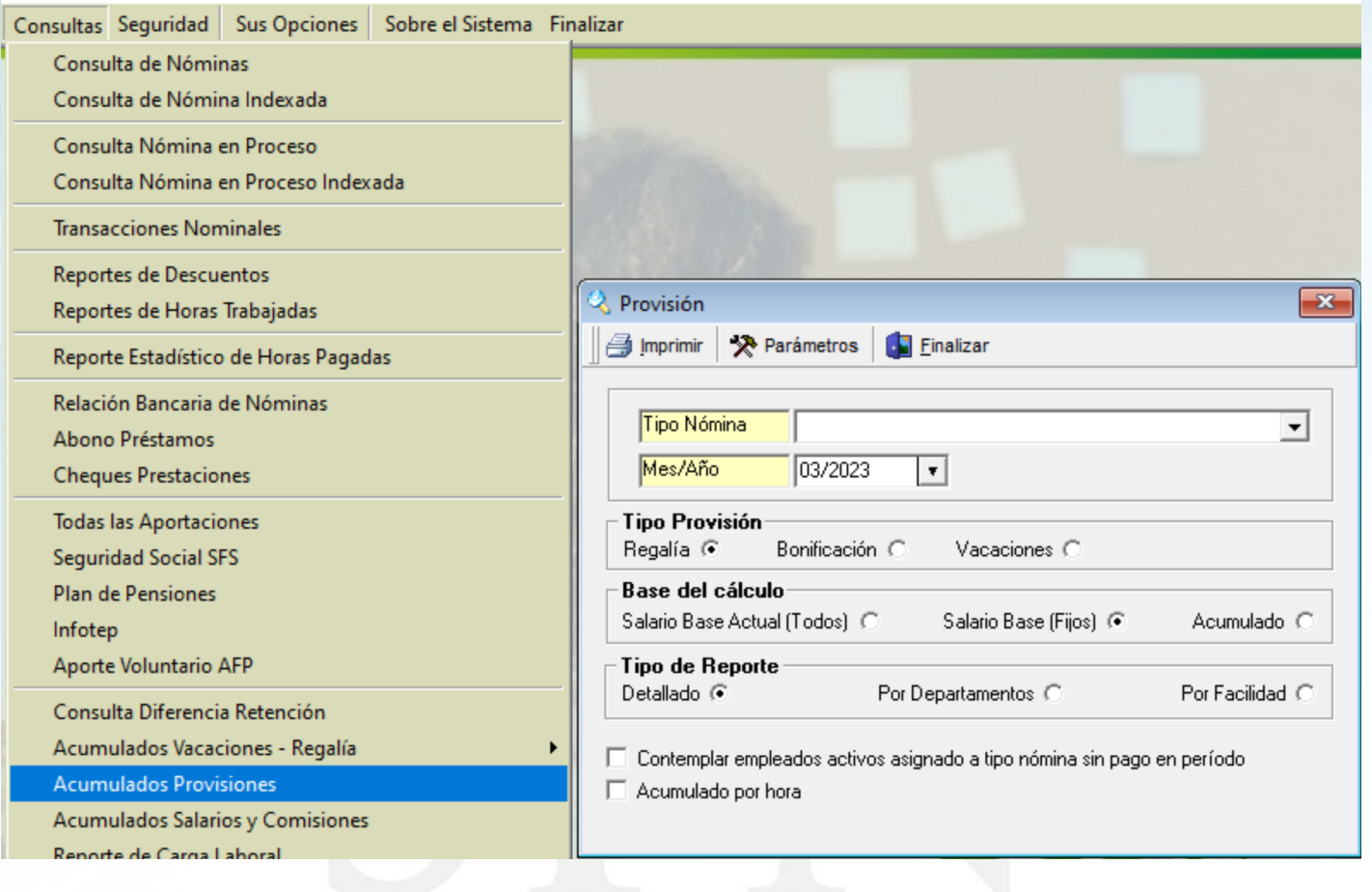

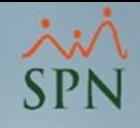

Fecha:

Página: 1/1

Hora:

**Días** 

 $14$ 

18

**Aplicable Vacaciones** 

RD\$75,000.00

RD\$25,000.00

20/03/2023

07:26:35 p.m

**Provisión** 

3.671.84

1,573.65

 $n.m$ 

isión

#### 5- Conocer realidad de salarios antes del aumento

5.5 Provisiones de Regalía, Bonificación y Vacaciones.

Seleccionando el mes cerrado más reciente, se obtienen las provisiones antes del aumento. Lo puede tener en detalle por empleado o agrupado por departamento o por facilidad.

Código Cédula

Cub total donoutnmontou

Administración

 $10<sub>10</sub>$ 

**Nombre** 

001-8982034-5 PEDRO PEREZ

404296 000-0000000-1 JUAN ALEJ ANDRO PEREZ PEREZ

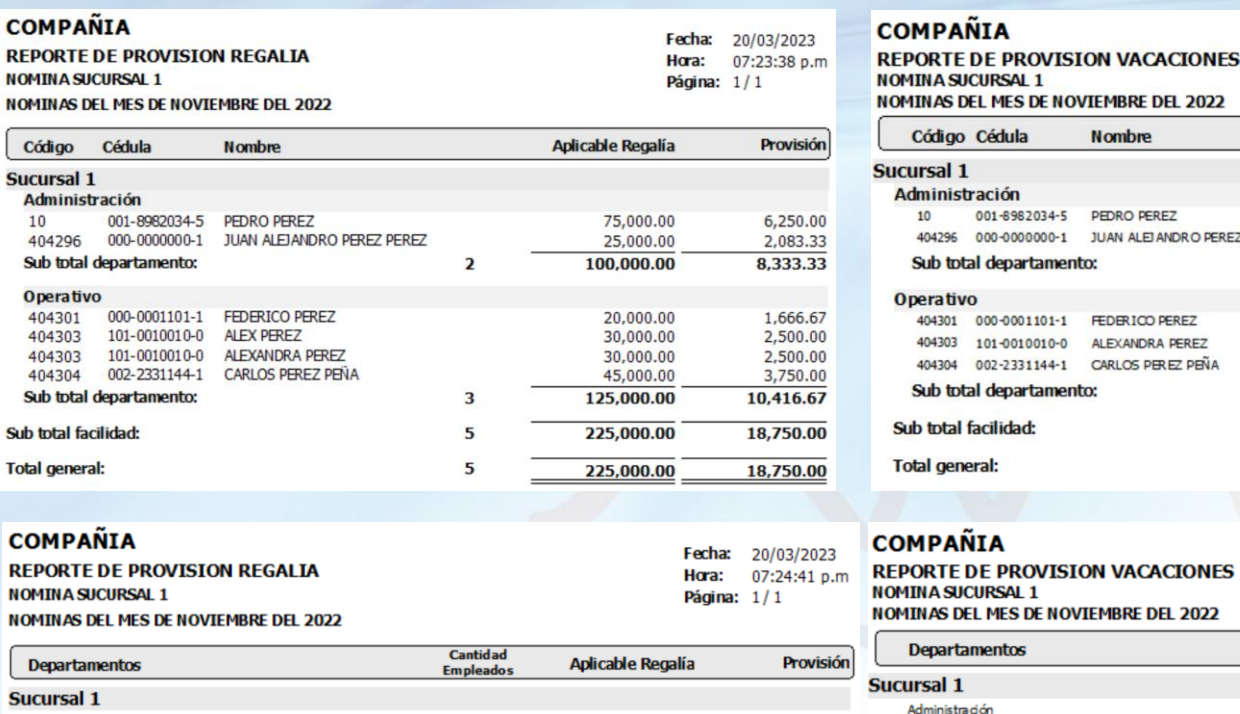

2

3

5

5

100,000.00

125,000.00

225,000.00

225,000.00

Administración

Sub total facilidad:

Operativo

**Total general:** 

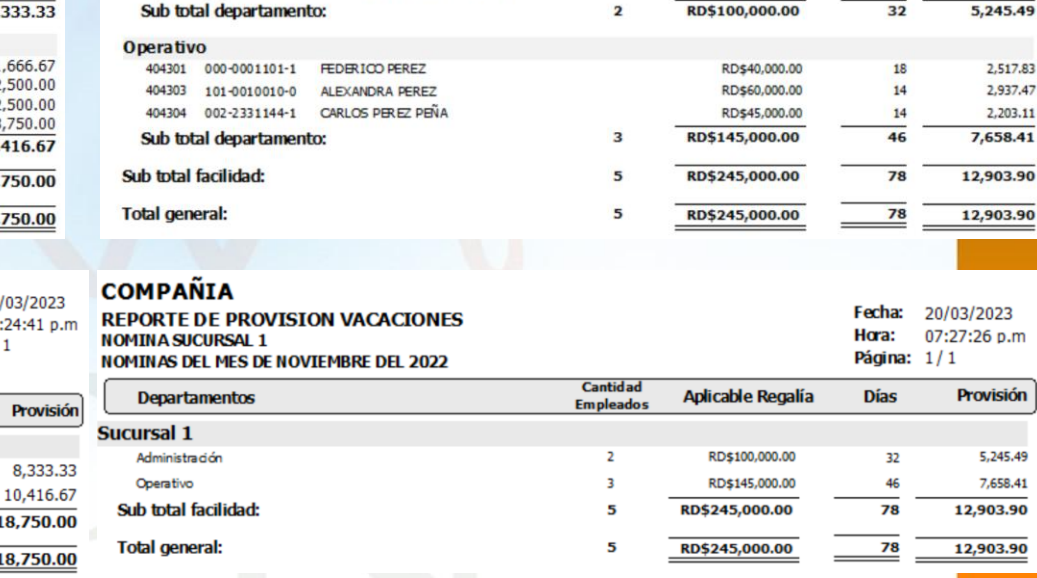

19

<span id="page-19-0"></span>En SPN se tienen varias opciones para conocer la estructura salarial de la empresa antes de someter el aumento de salario.

6.1 Distribución de Frecuencia Salarial.

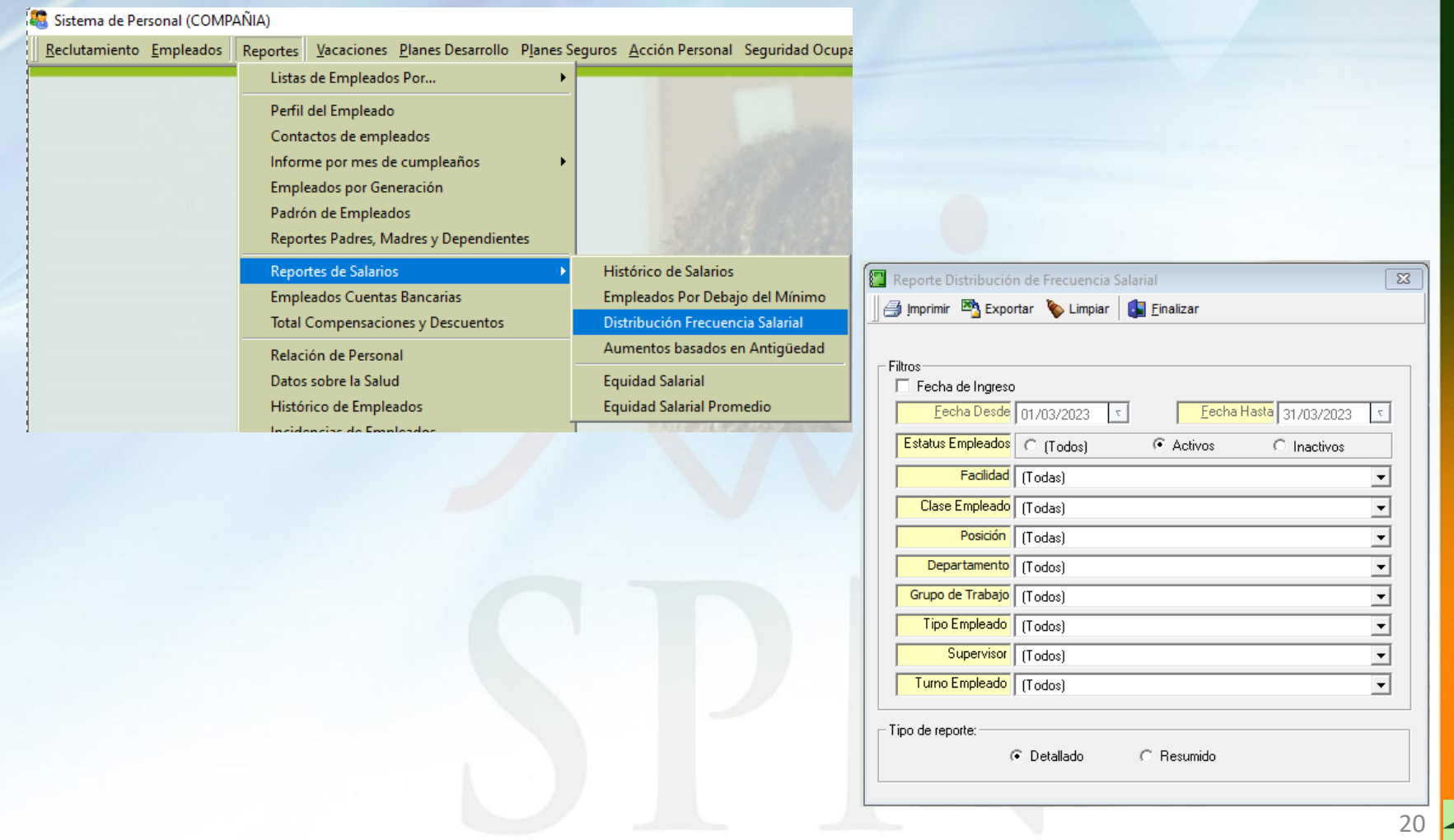

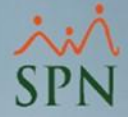

En SPN se tienen varias opciones para conocer la estructura de salarios – antes del aumento.

6.1 Distribución de Frecuencia Salarial.

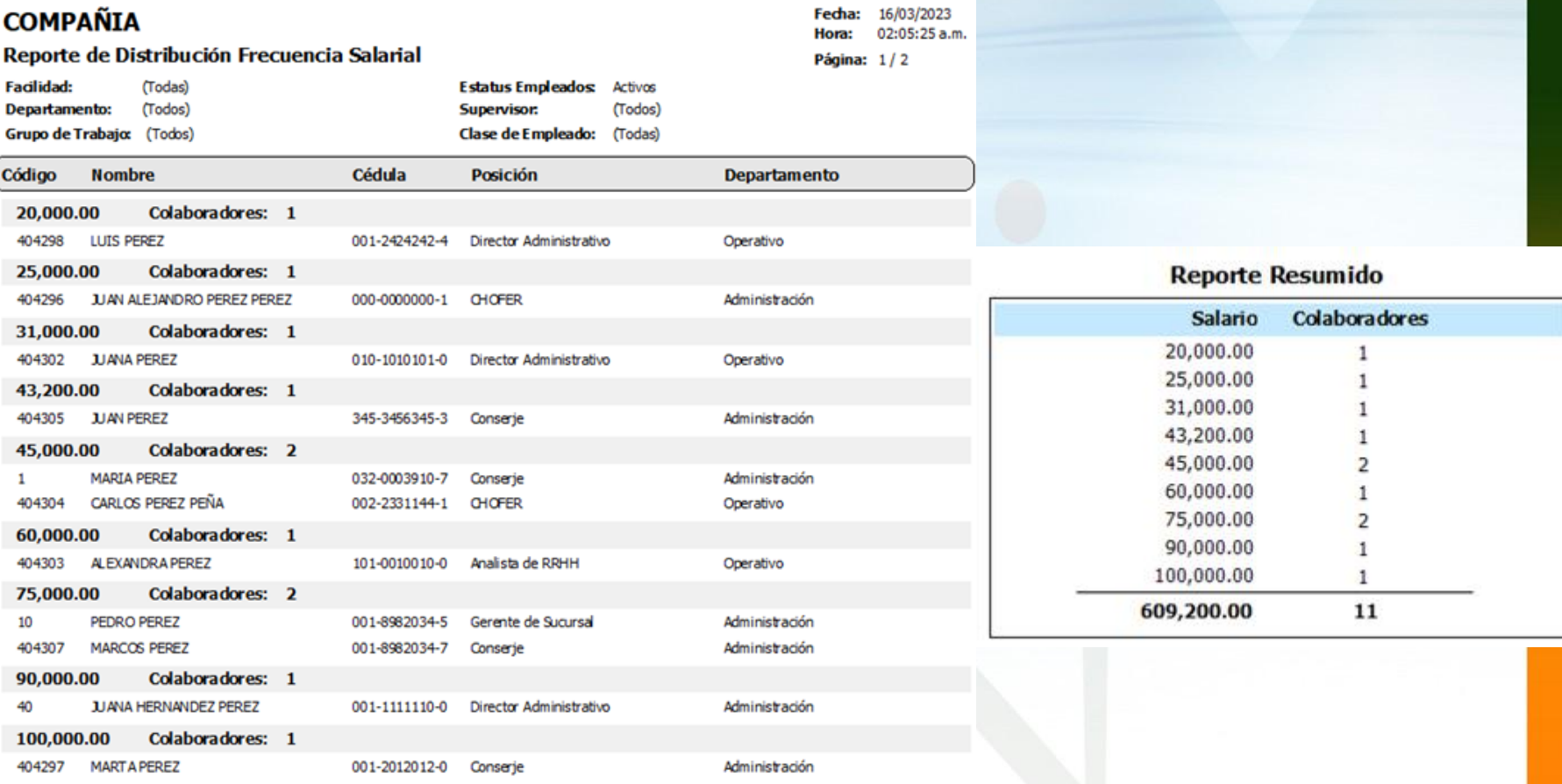

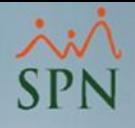

<span id="page-21-0"></span>En SPN se tienen varias opciones para conocer la estructura de salarios – antes del aumento.

6.2 Lista de empleados por clasificación

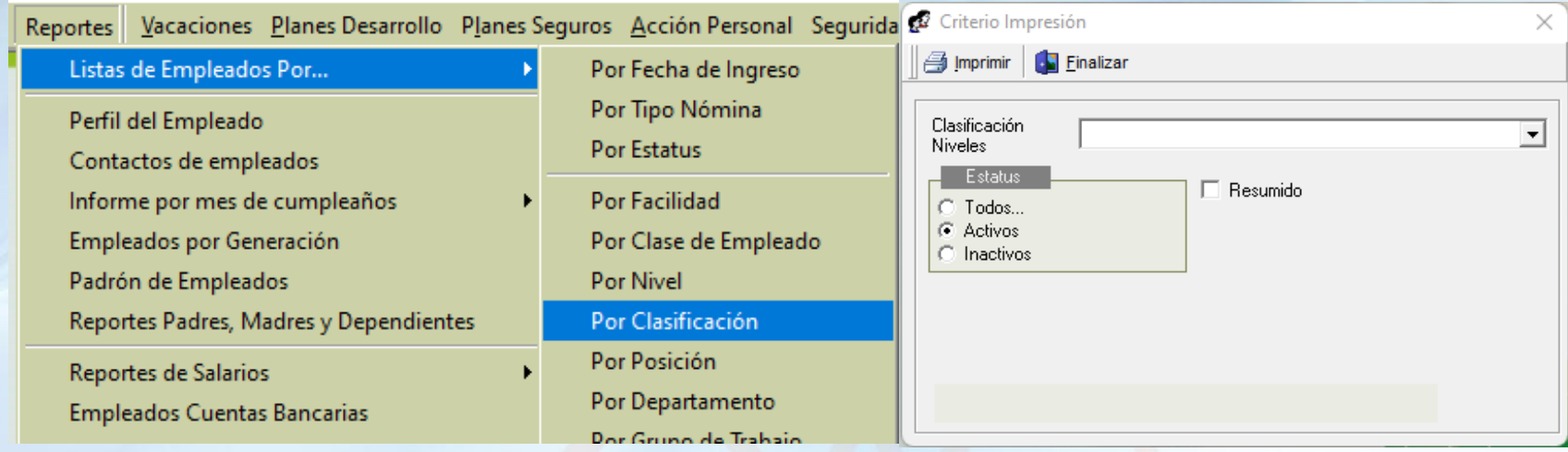

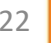

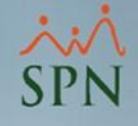

En SPN se tienen varias opciones para conocer la estructura de salarios – antes del aumento.

#### 6.2 Lista de empleados por clasificación

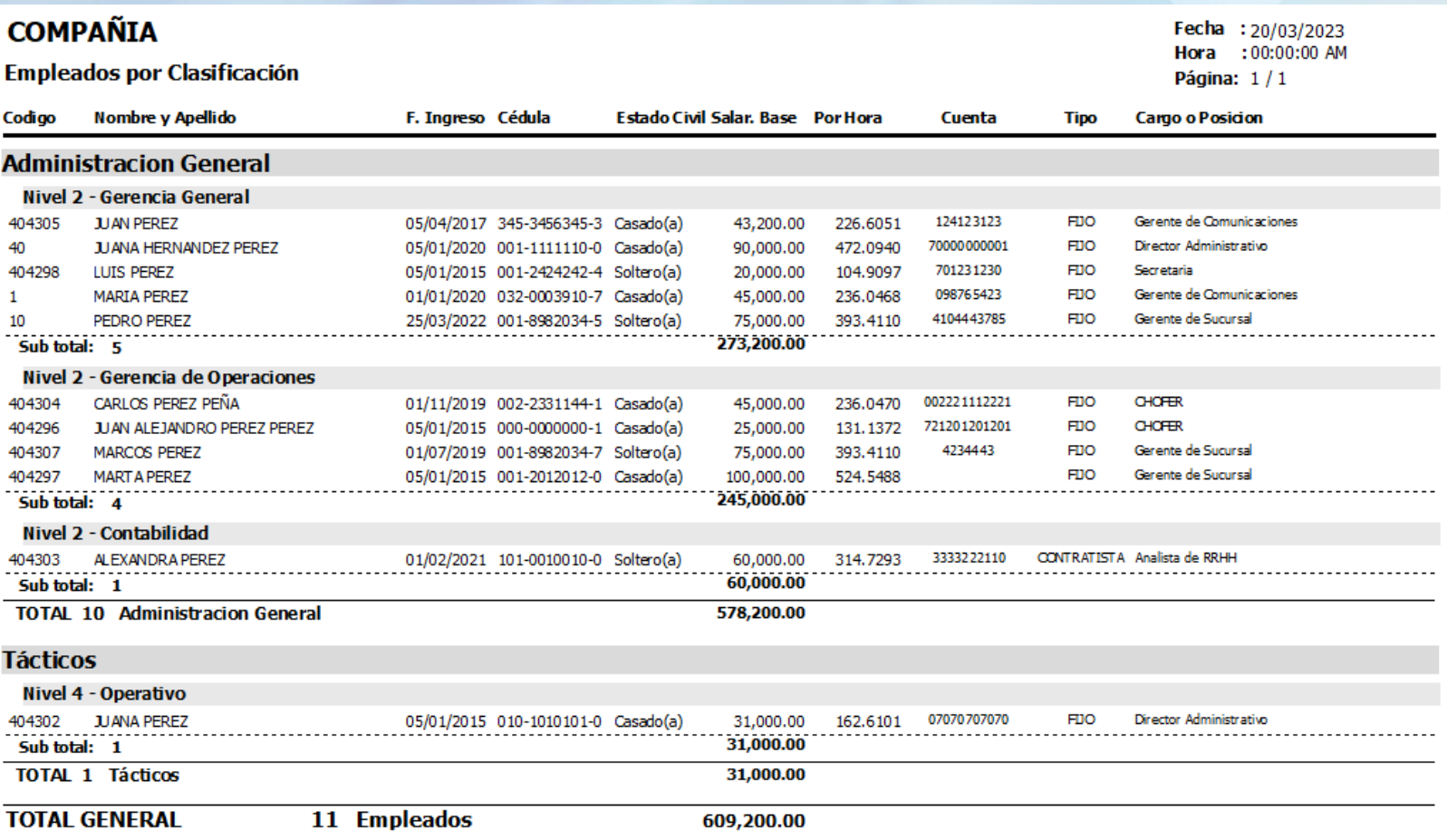

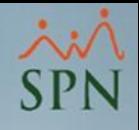

<span id="page-23-0"></span>SPN cuenta con varias opciones, tanto individuales como masivas, para realizar aumentos de salario.

7.1 Acciones de personal directas de aumento de salario

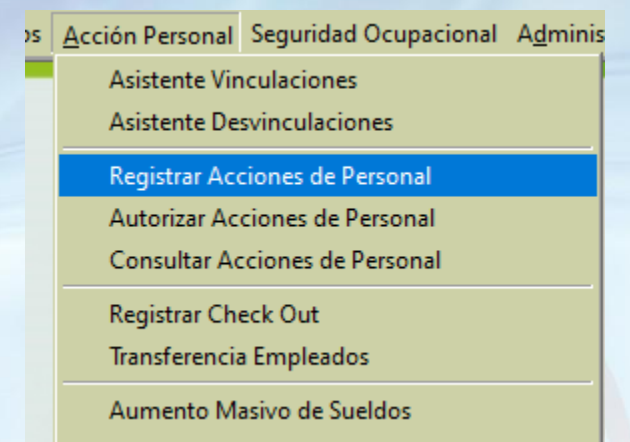

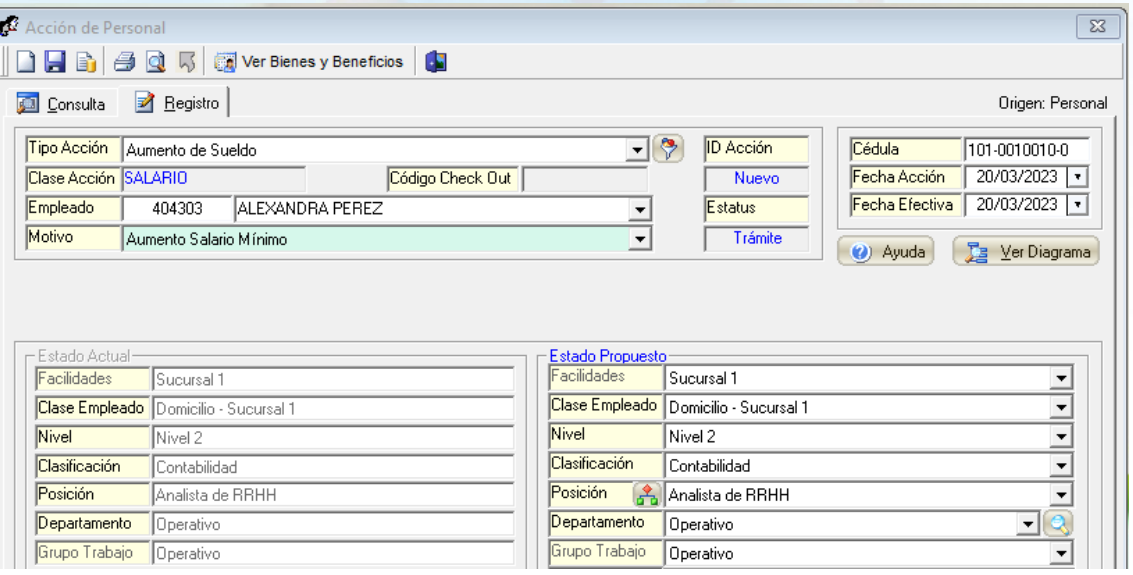

24

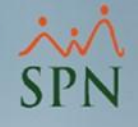

<span id="page-24-0"></span>7.2 Aumento masivo de salario.

Para realizar estos aumentos existen 2 maneras:

- Por concepto de empleado: consiste en seleccionar los empleados que cumple con un mismo criterio, por ejemplo: Todos los empleados con sueldo menor a RD\$20,000.00, o todos los empleados de un mismo departamento, etc.
- Por archivo Excel: consiste en completar un archivo Excel con el código de empleado, el tipo de aumento, si es propuesto o porcentual y el salario o porciento a aumentar.

Ambas maneras se realizan desde la misma pantalla:

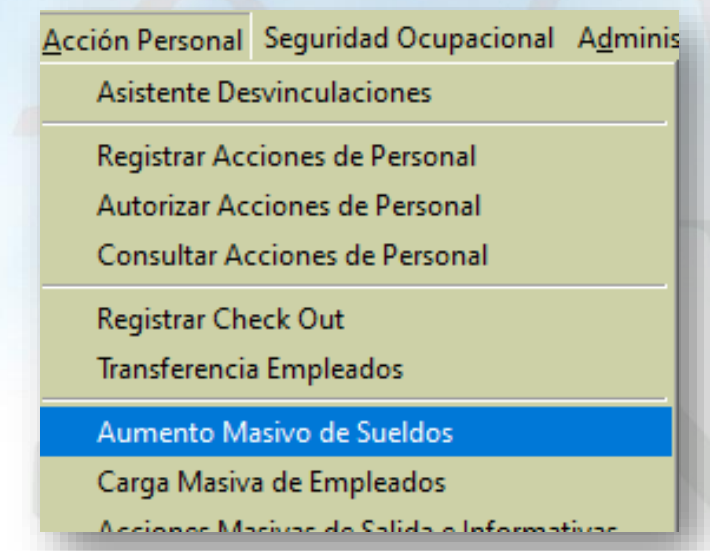

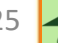

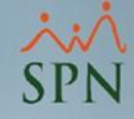

#### 7.2 Aumento masivo de salario

7.2.1 Por criterios de selección de empleados

- Esta forma se utiliza cuando el aumento se realizará a empleados que tienen uno o varios criterios en común, ya sea: **Departamento**, **Tipo de Nómina**, **Posición u otra entidad**. También puede combinarse con el tiempo en la empresa y/o con un segundo grupo de criterios.
- Luego de hacer clic en **Nuevo** se presentará la siguiente pantalla:

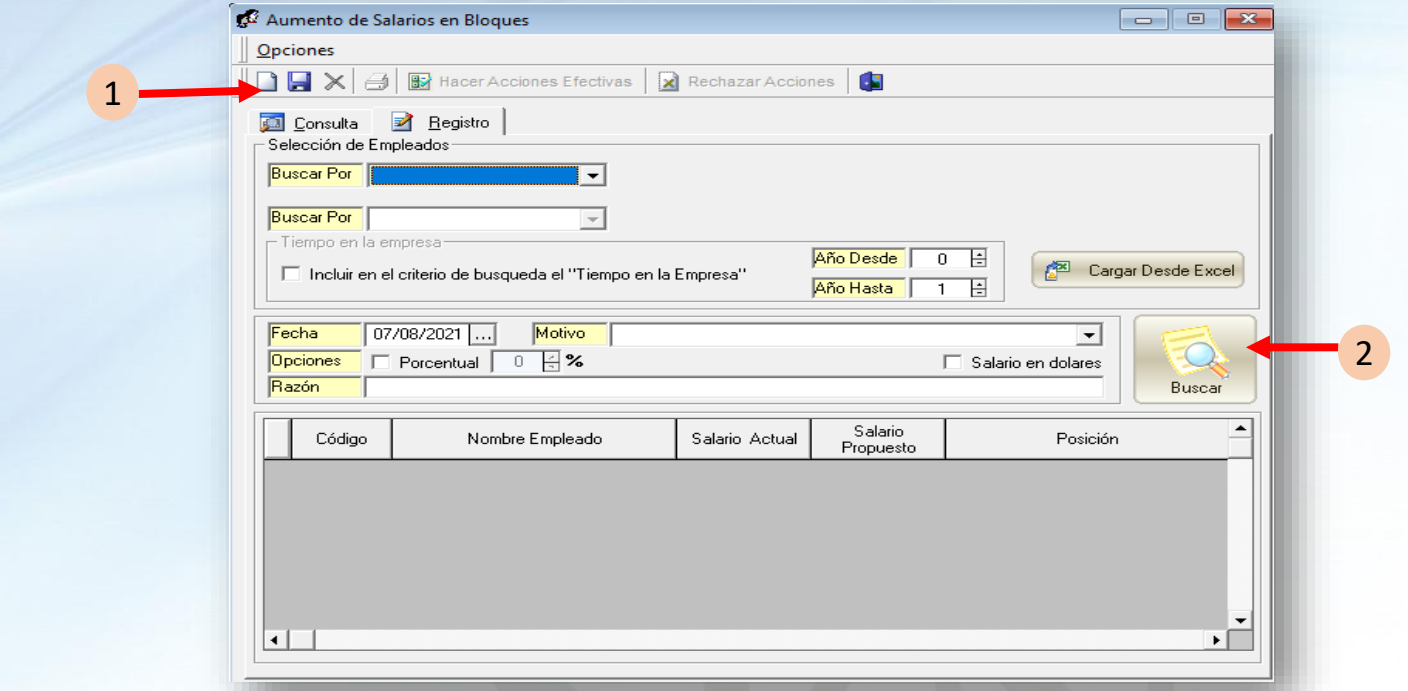

- **1. Selección de Empleados**: Se usa para especificar los criterios de búsqueda de los empleados, mencionado anteriormente, a los cuales se le realizará dicho aumento.
- 2. Luego de seleccionar el criterio de búsqueda, hacer clic en **buscar**.

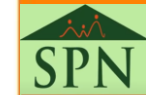

26

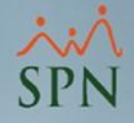

7.2 Aumento masivo de salario

7.2.1 Por criterios de selección de empleados

• Luego de hacer clic en "**Buscar**" se mostrarán los empleados que cumple con el criterio de búsqueda.

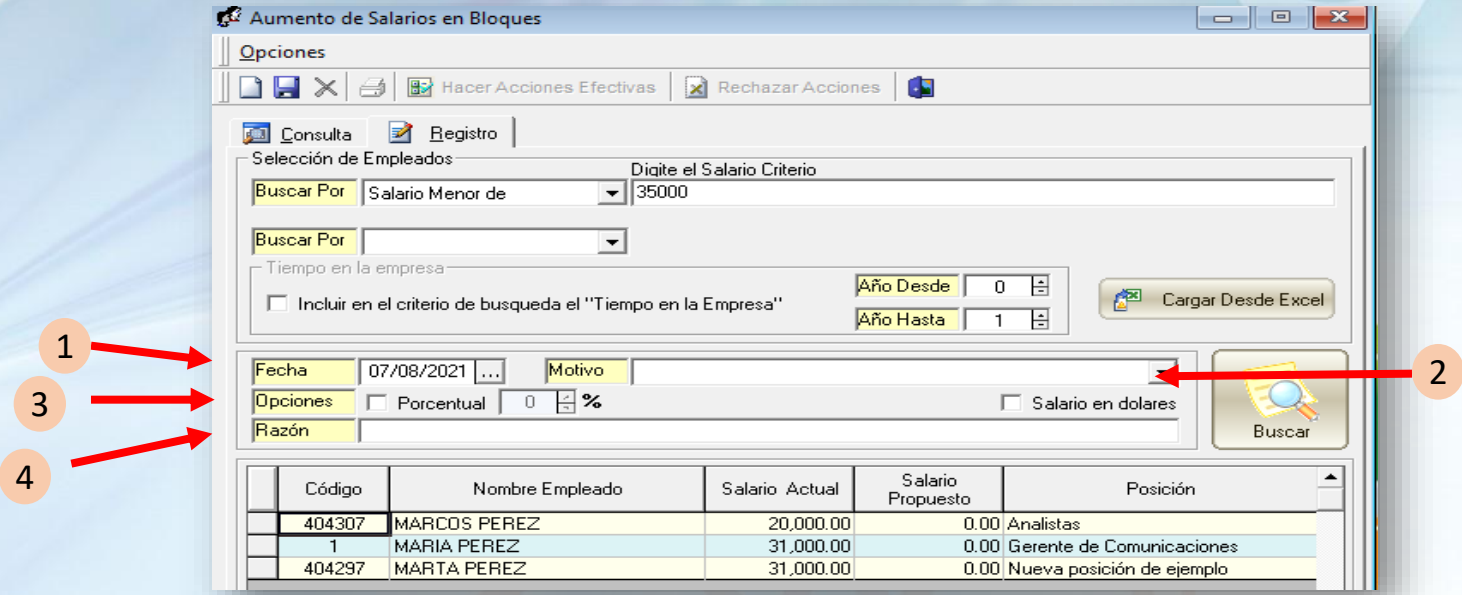

- **1. Fecha**: Colocar la fecha en la que se hará efectiva dicha acción.
- **2. Motivo**: Seleccionar el motivo por el cual se realiza dicha acción.
- **3. Opciones**:
	- a. Porcentual
	- b. Salario propuesto
- **4. Razón**: Colocar comentario acerca de dicha acción.

27

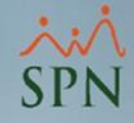

#### 7.2 Aumento masivo de salario

7.2.1 Por criterios de selección de empleados

• **Aumento porcentual:** En caso que el aumento sea porcentual, marcar el check y colocar el porcentaje. Se determina el % basado en el salario mínimo anterior. Luego hacer click en buscar para que quede actualizado el salario propuesto.

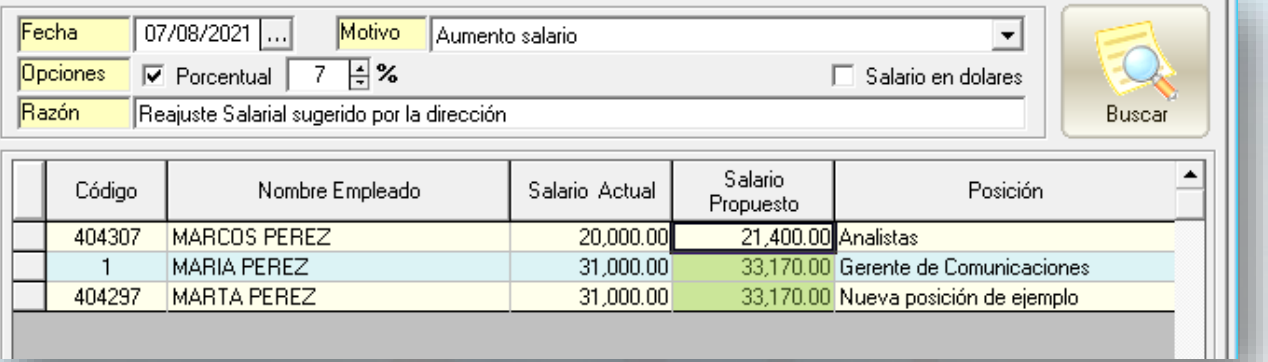

• **Aumento salario propuesto:** Si el salario es propuesto, modificar la columna salario propuesto en el mismo grid.

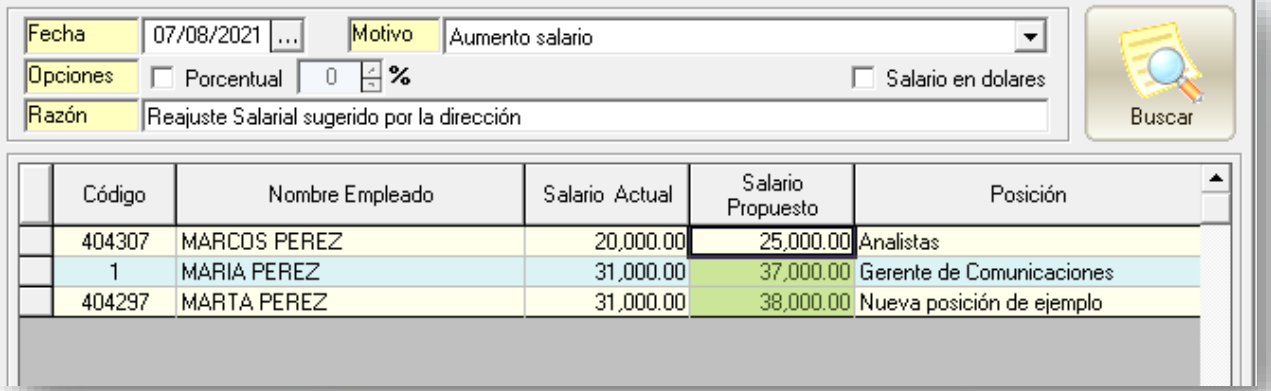

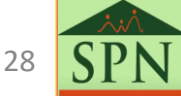

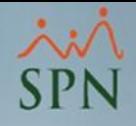

7.2 Aumento masivo de salario

7.2.2 Por importación de archivo Excel

- Primero se debe obtener la siguiente plantilla [GI-PI-005-Plantilla de](https://www.spn.com.do/documentos/GI-PI-005.xlsx)  [Importación de Reajuste Salario en Bloque](https://www.spn.com.do/documentos/GI-PI-005.xlsx) para completarla.
- Debajo la estructura del archivo y la forma de completarlo:

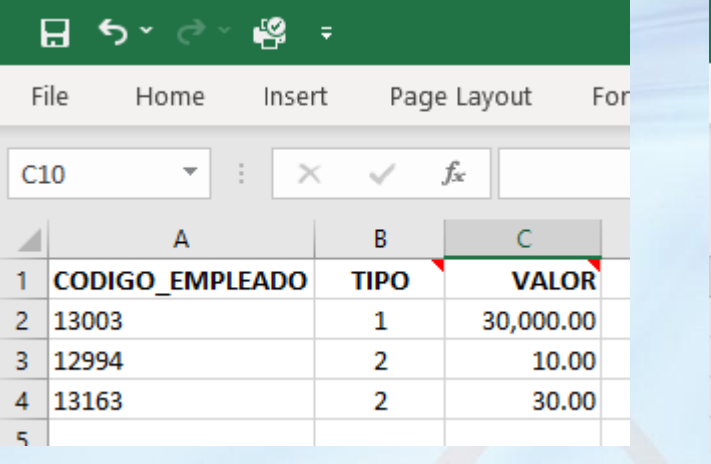

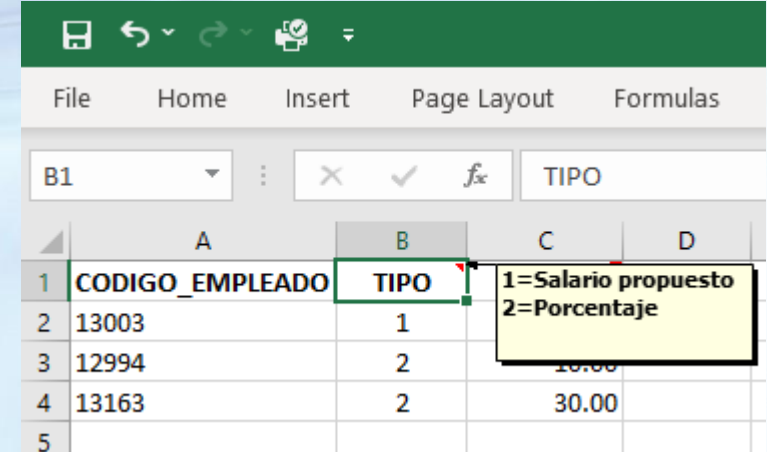

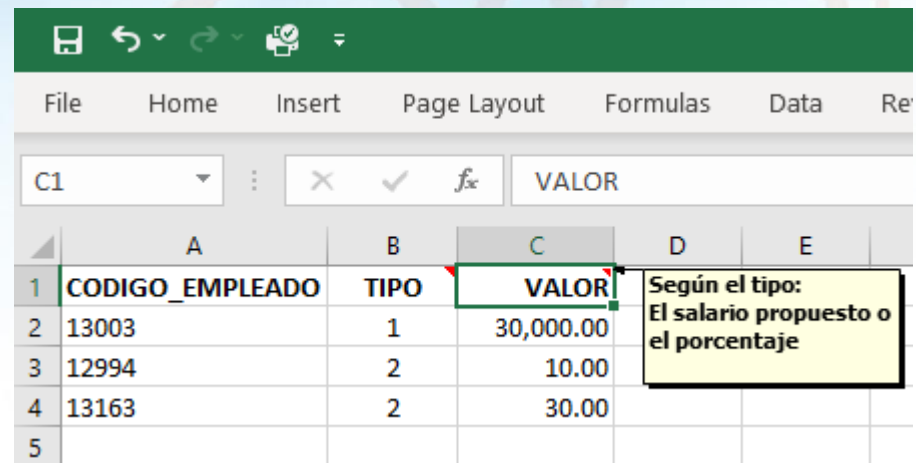

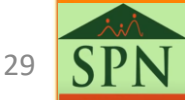

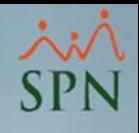

<span id="page-29-0"></span>SPN cuenta con varias opciones, tanto individuales como masivas, para realizar aumentos de salario.

#### 7.3 Aumento masivo basado en Antigüedad

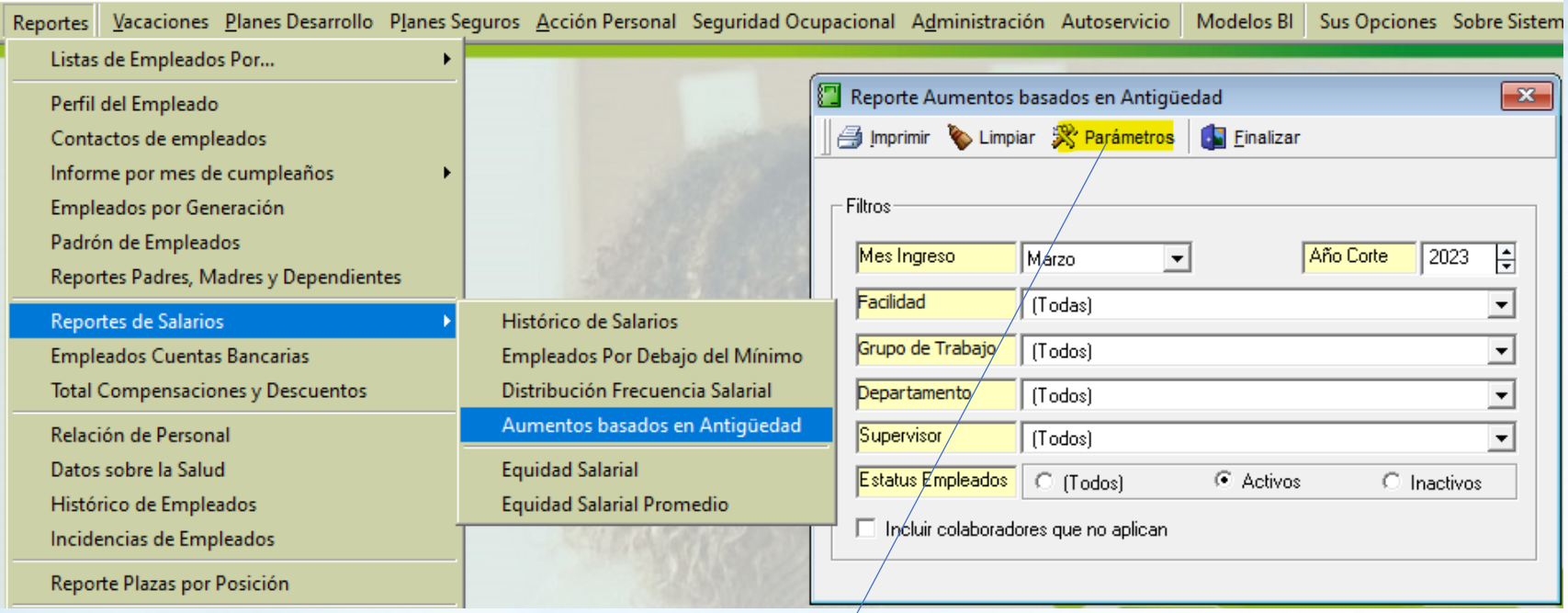

2 Escala Salarial Parámetros **Opciones**  $\Box$   $\Box$   $\times$   $\Box$ **2** Consulta | 2 Registro | Escala (años) Porciento [%]  $\overline{3}$  $10$  $5<sup>2</sup>$ 15  $10<sub>1</sub>$ 20

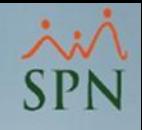

SPN cuenta con varias opciones, tanto individuales como masivas, para realizar aumentos de salario.

7.3 Aumento masivo basado en Antigüedad

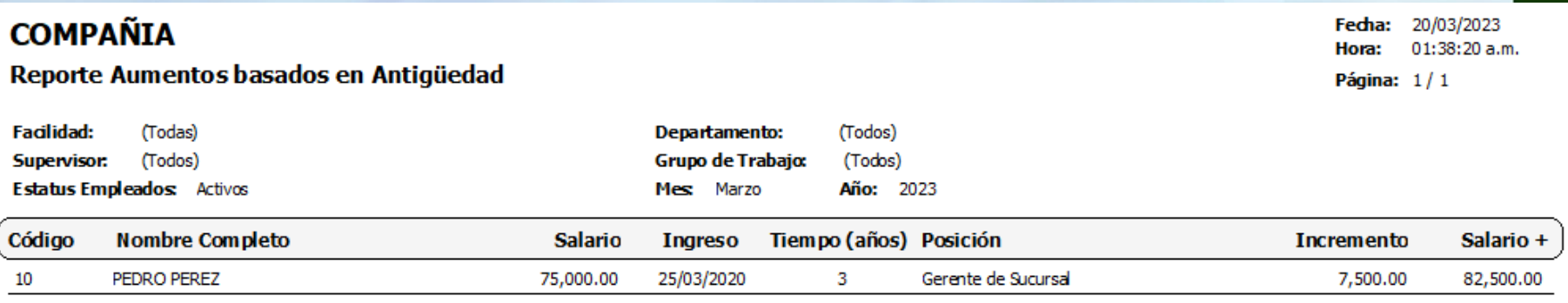

Total colaboradores: 1

#### **Parámetros**

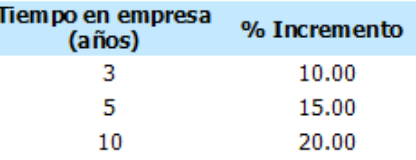

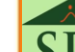

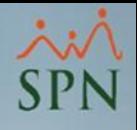

<span id="page-31-0"></span>SPN cuenta con varias opciones, tanto individuales como masivas, para realizar aumentos de salario.

7.4. Consideraciones sobre aumentos a empleados por hora

Si al realizar un aumento de salario, se requiere pagar una proporción de las horas laboradas con el salario anterior y la proporción restante con el nuevo salario por la fecha efectiva del aumento, se deben seguir los siguientes pasos:

A) Deshabilitar parámetro **Actualiza Horas Pendientes en Reajustes**:

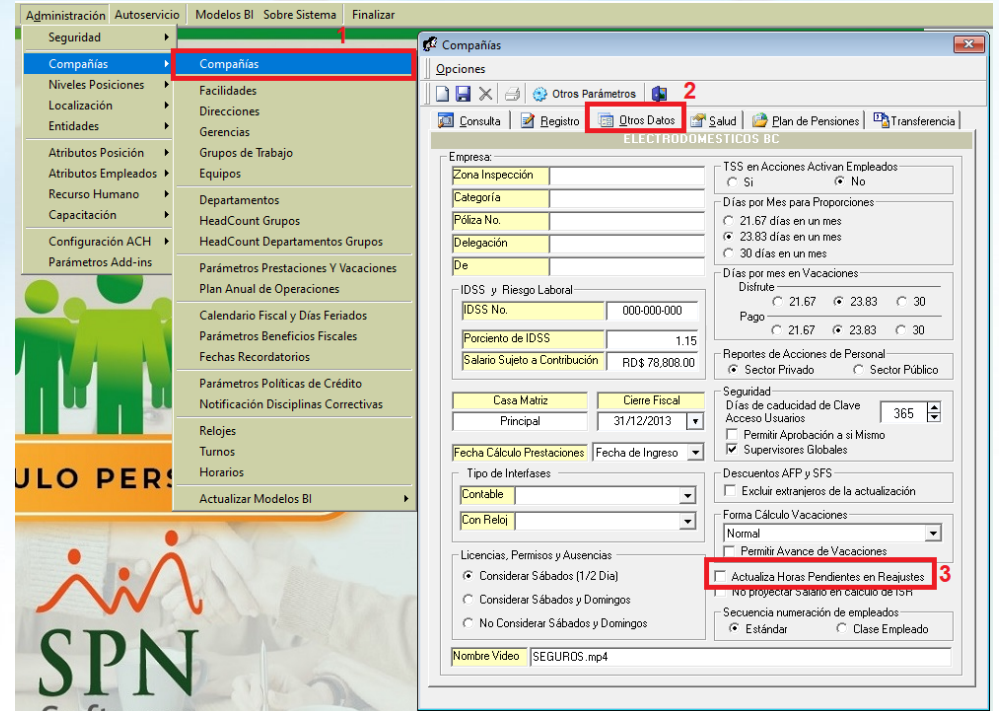

32

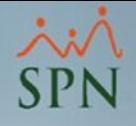

SPN cuenta con varias opciones, tanto individuales como masivas, para realizar aumentos de salario.

7.4. Consideraciones sobre aumentos a empleados por hora B) Cargar las cantidades de horas que se pagarán con el salario previo al aumento.

C) Proceder con la carga o registro de las acciones de aumento salarial con el nuevo salario y autorizarlas.

D) Luego de que las acciones de personal sean efectivas, proceder con la carga de las horas faltantes a ser calculadas con el nuevo salario.

Con esto se logra dentro de un mismo período de nóminas, realizar pagos de horas con dos bases de salario por horas previo y después de un aumento salarial.

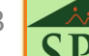

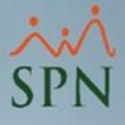

<span id="page-33-0"></span>Ante el aumento del salario mínimo es muy probable que se necesiten modificar los niveles salariales actuales.

#### 8.1 Niveles Salariales

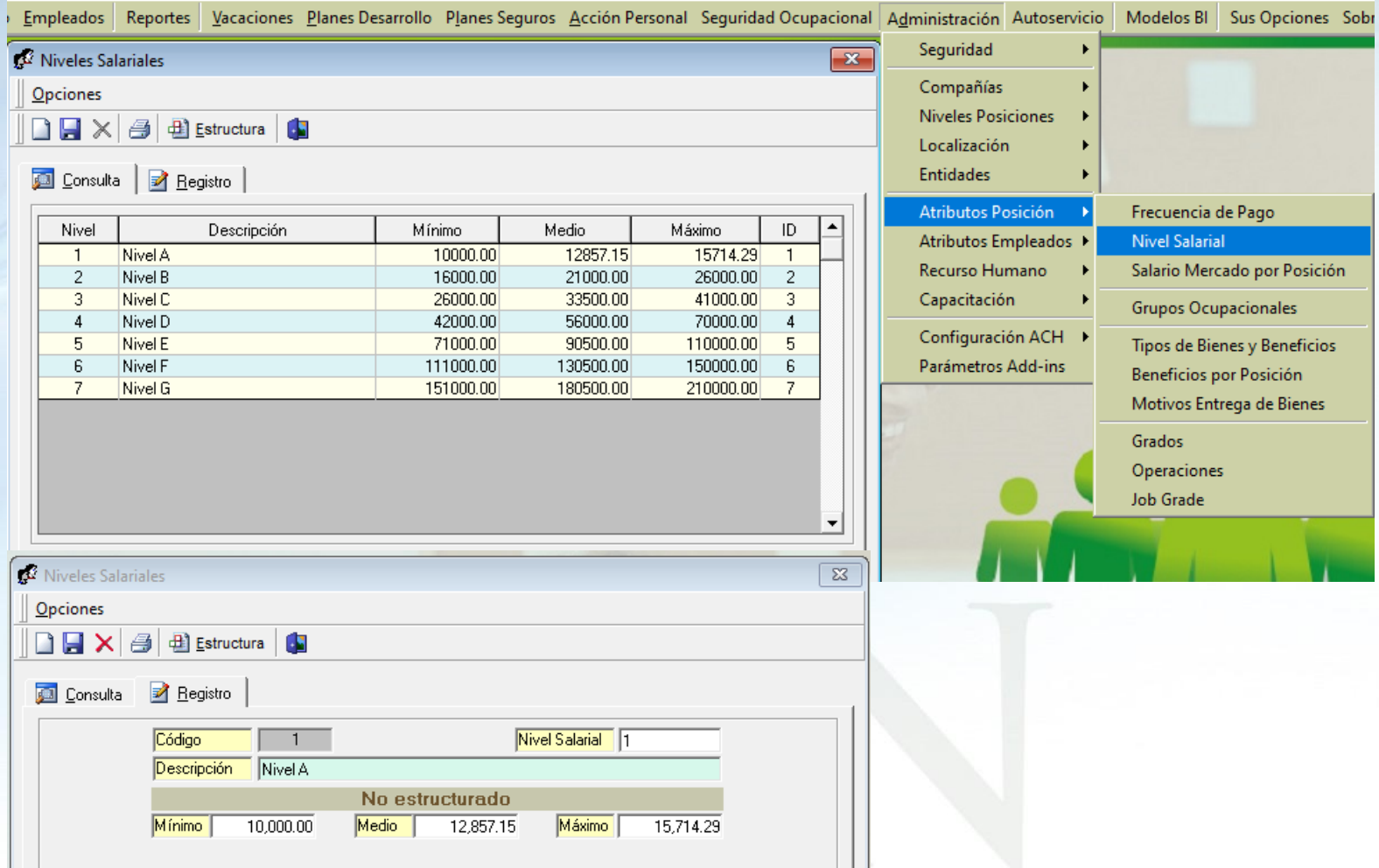

#### <span id="page-34-0"></span>8.2 Reporte de Empleados por Niveles Salariales

#### Reportes Vacaciones Planes Desarrollo Planes Seguros Acción Personal Segurida Listas de Empleados Por... Por Fecha de Ingreso Por Tipo Nómina Perfil del Empleado Por Estatus Contactos de empleados Informe por mes de cumpleaños Por Facilidad Empleados por Generación Por Clase de Empleado Padrón de Empleados Por Nivel Reportes Padres, Madres y Dependientes Por Clasificación Por Posición Reportes de Salarios Por Departamento **Empleados Cuentas Bancarias** Por Grupo de Trabajo **Total Compensaciones y Descuentos** Por Tipo de Empleado Relación de Personal Por Supervisor Datos sobre la Salud Por Equipo Histórico de Empleados Por Profesión Incidencias de Empleados Por Nivel Académico Reporte Plazas por Posición Por Nivel Salarial Producción Laboral General Por Título Obtenido

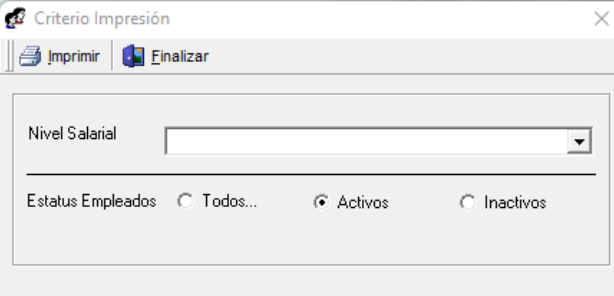

#### **COMPAÑIA**

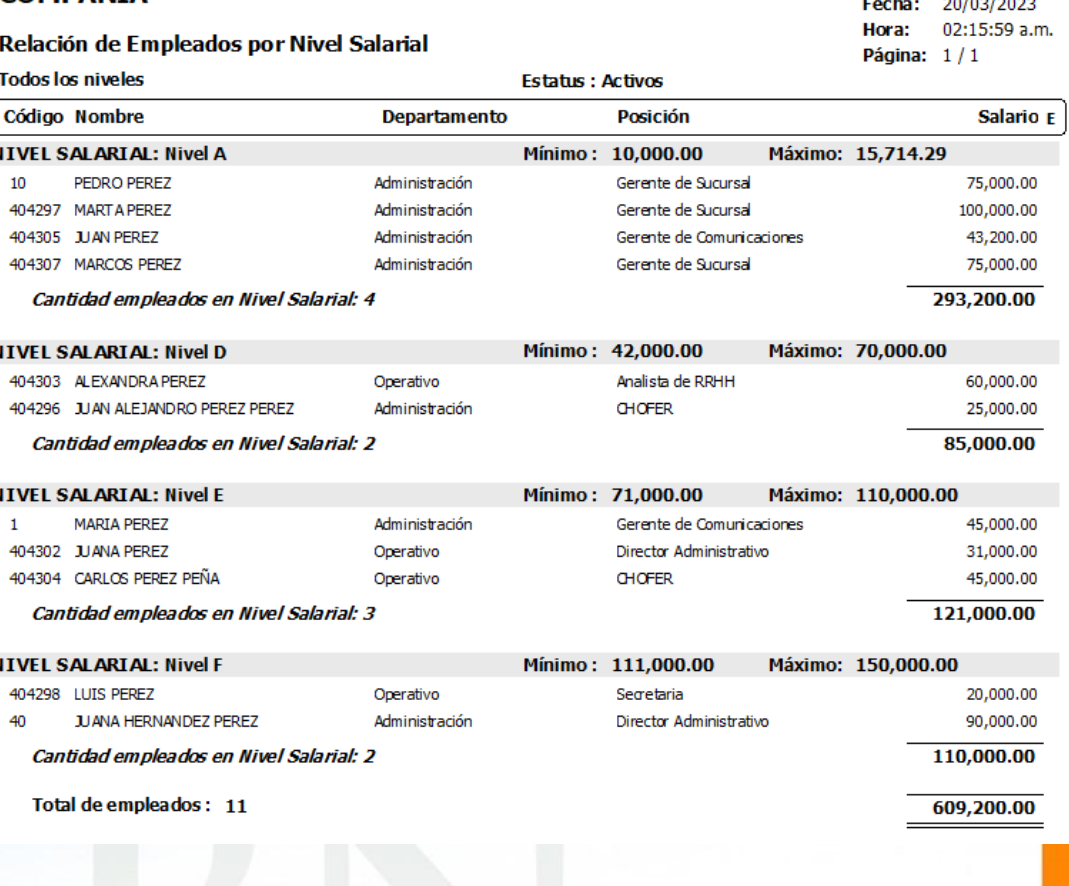

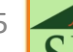

#### <span id="page-35-0"></span>8.3 Reporte de Equidad Salarial

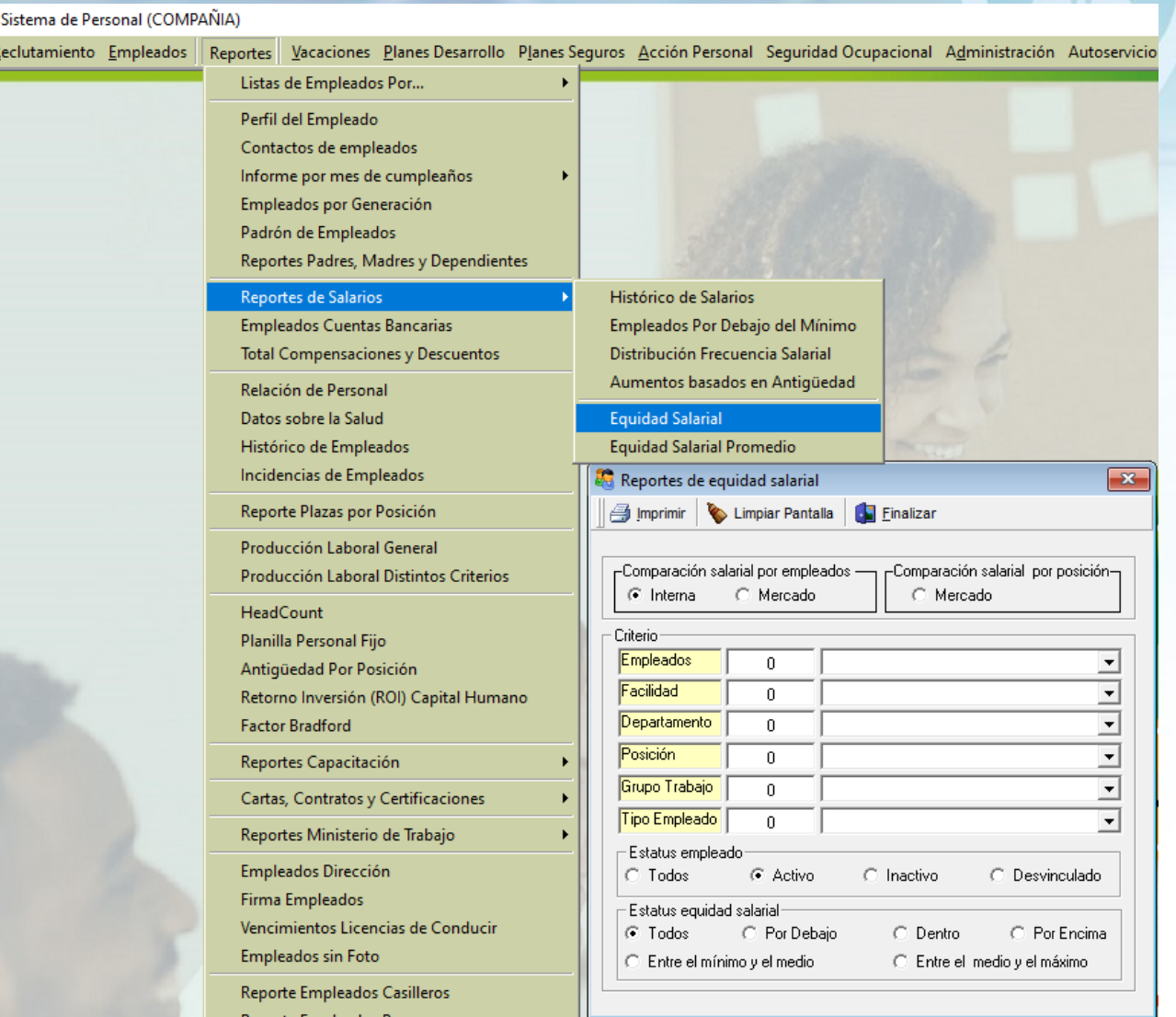

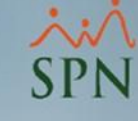

36

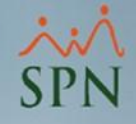

#### 8.3 Reporte de Equidad Salarial

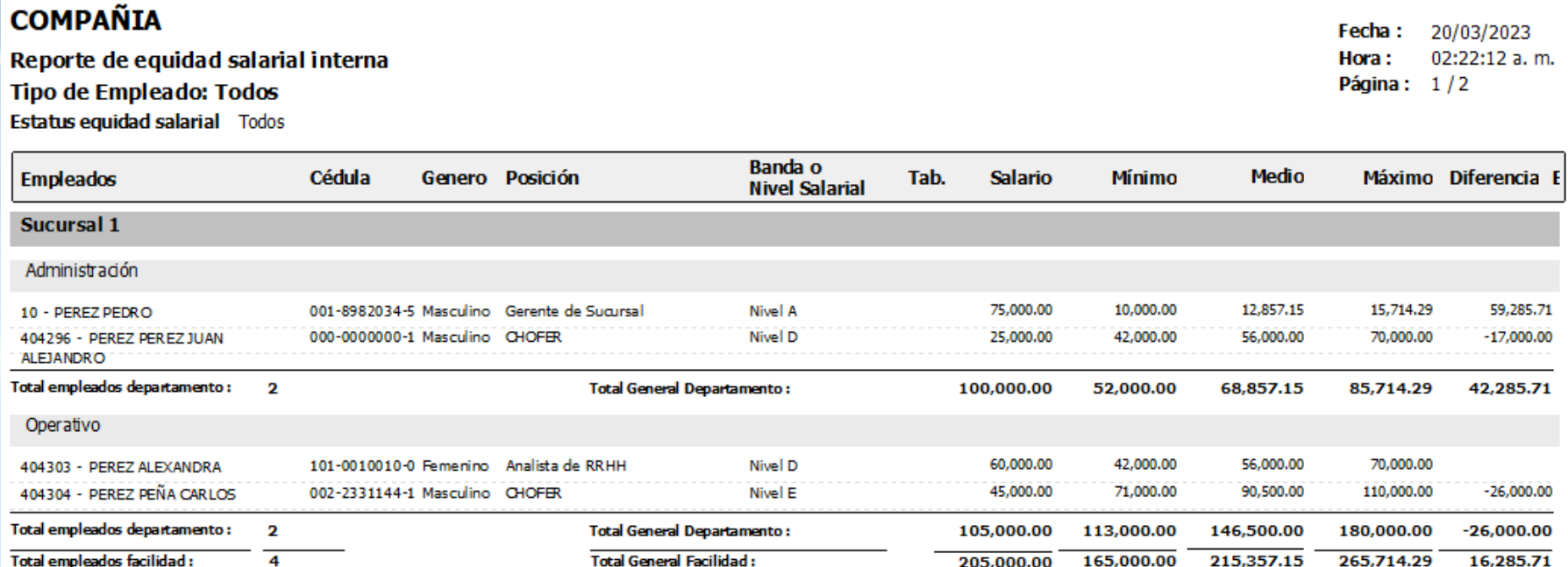

37

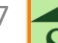

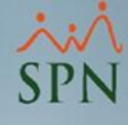

#### <span id="page-37-0"></span>8.4 Reporte de Equidad Salarial Promedio

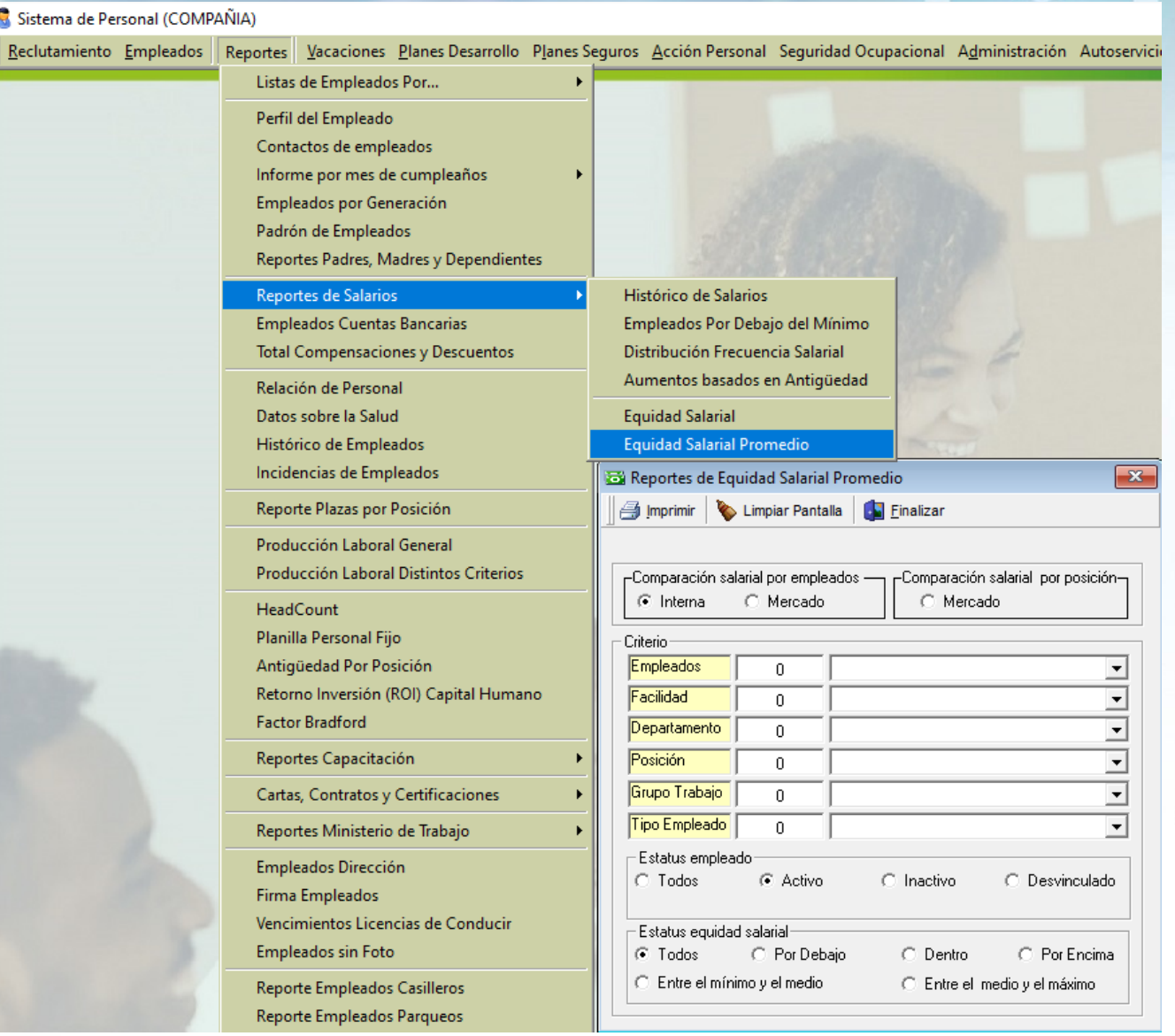

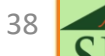

 $-221,000.00$ 

230,342.84

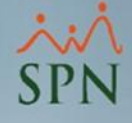

#### 8.4 Reporte de Equidad Salarial Promedio

**Monto Subpago:** 

Monto Sobrepagp:

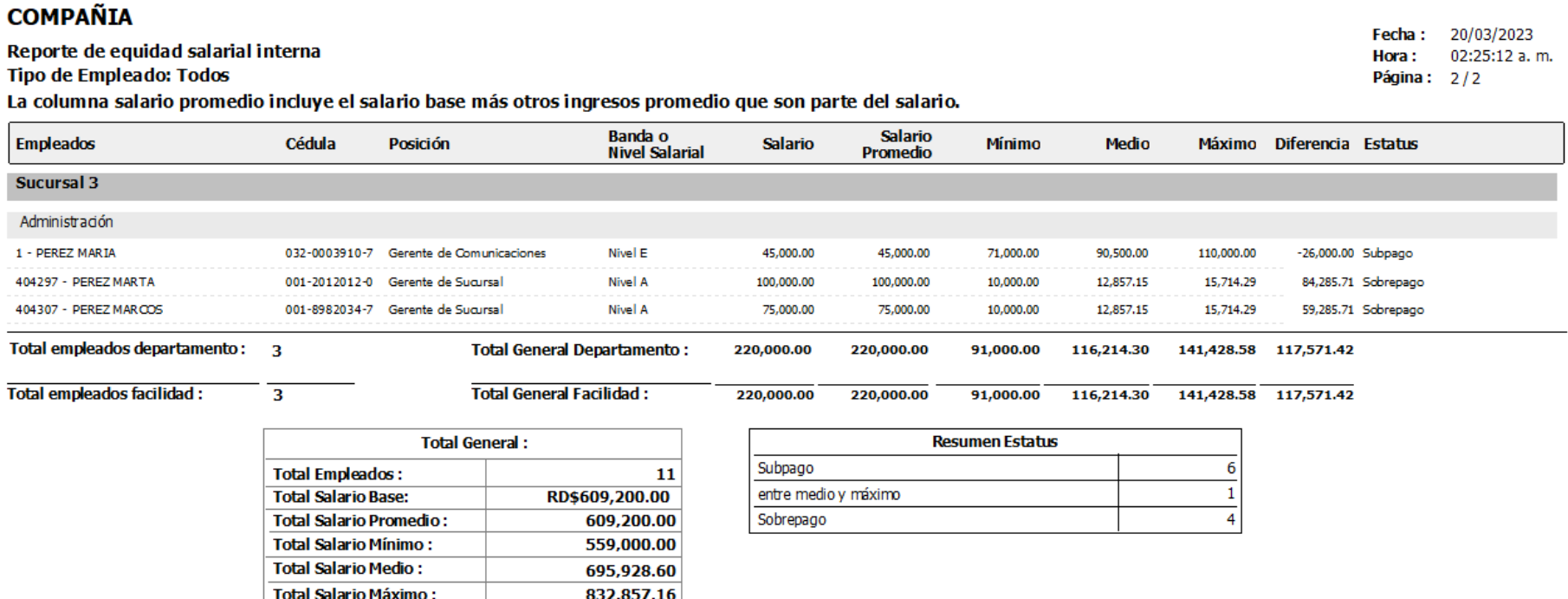

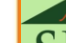

<span id="page-39-0"></span>En SPN se tienen varias opciones de para conocer la relación de empleados y sus salarios y el total general – después del aumento.

#### 9.1 Exportación de empleados a Excel desde el Maestro de Empleados o desde Consulta de Empleados.

Sistema de Personal (COMPAÑIA)

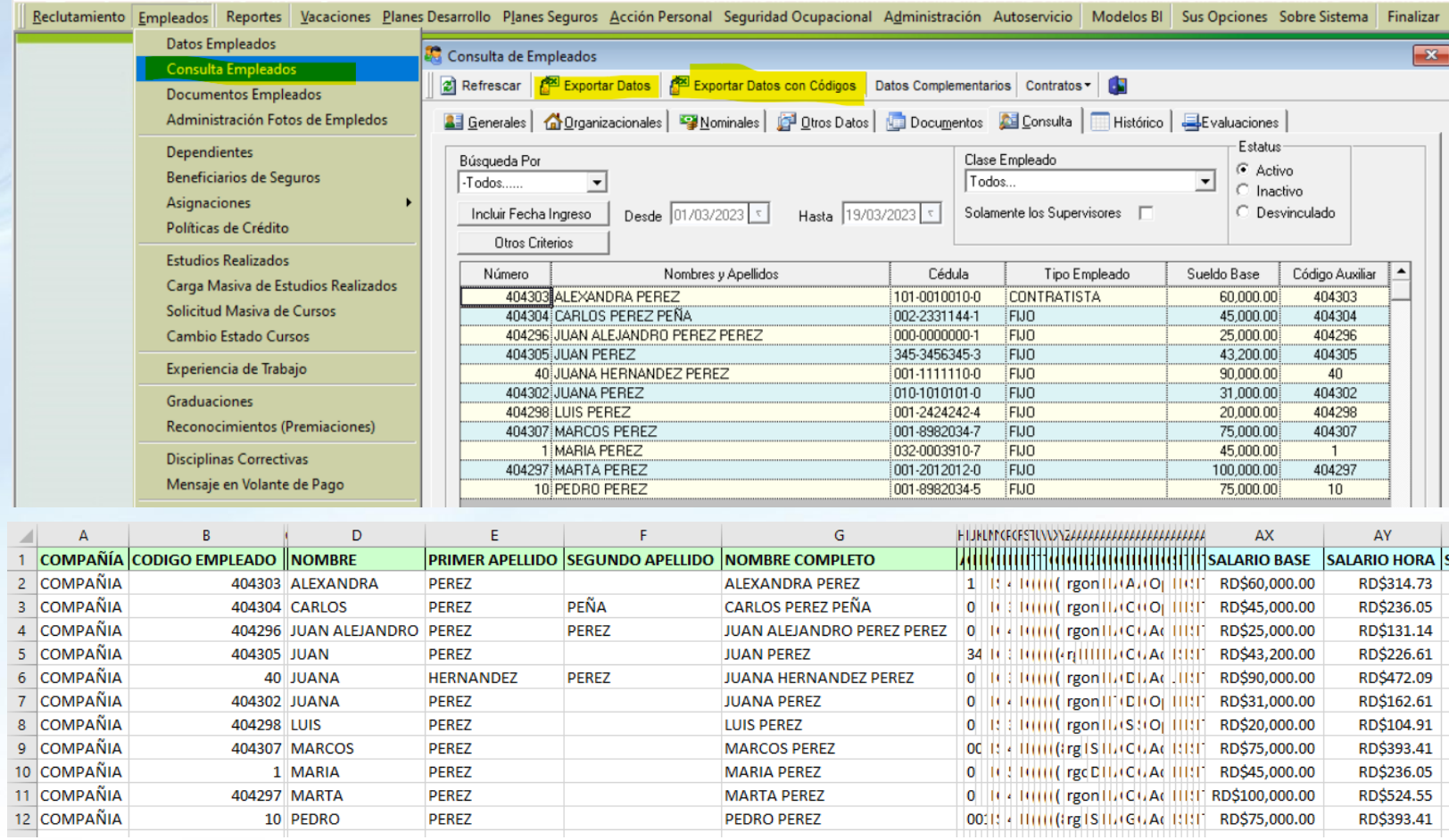

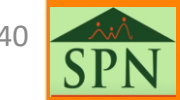

<span id="page-40-0"></span>En SPN se tienen varias opciones para conocer la relación de empleados y sus salarios y el total general – después del aumento.

9.2 Distribución de Frecuencia Salarial.

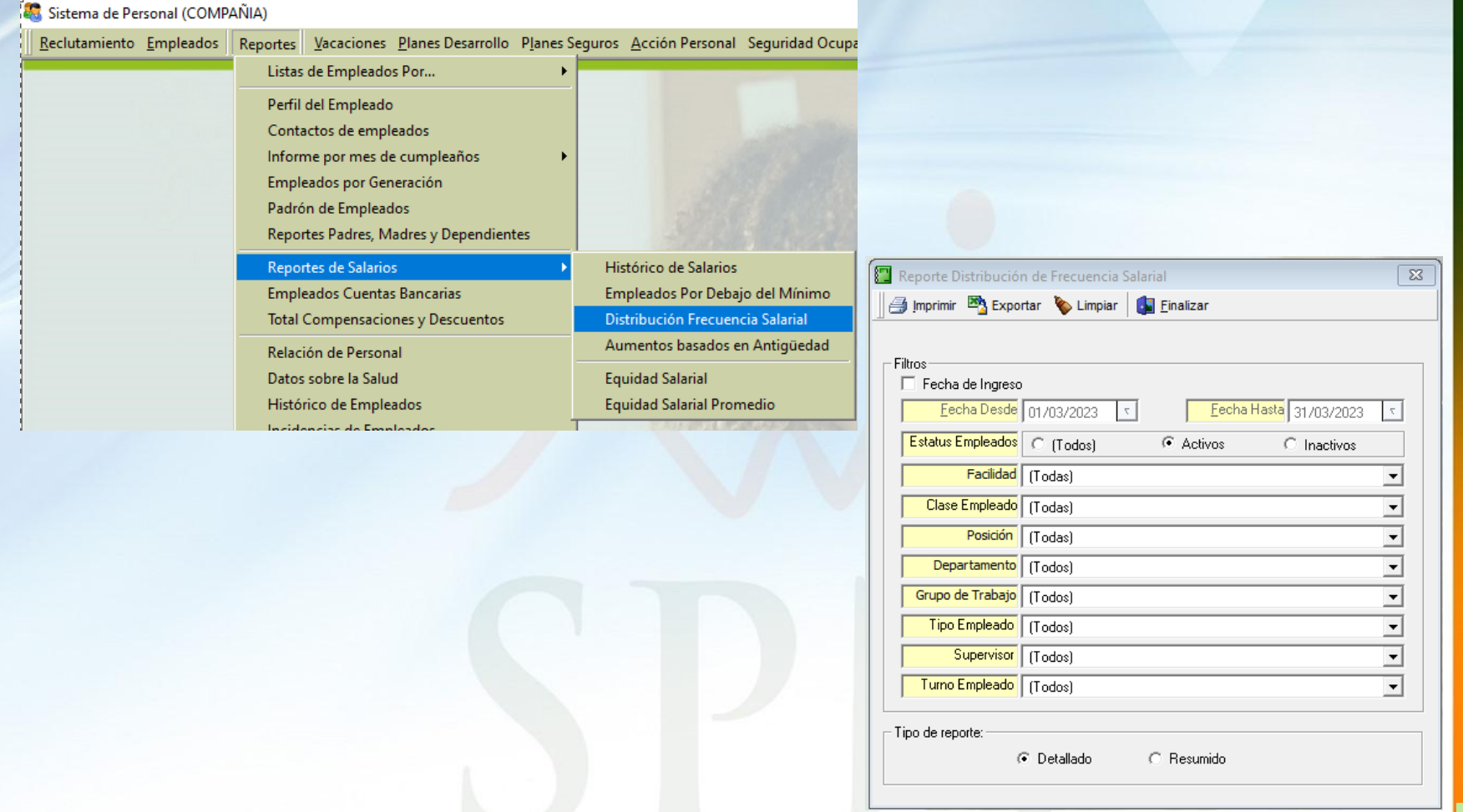

En SPN se tienen varias opciones para conocer la relación de empleados y sus salarios y el total general – después del aumento.

9.2 Distribución de Frecuencia Salarial.

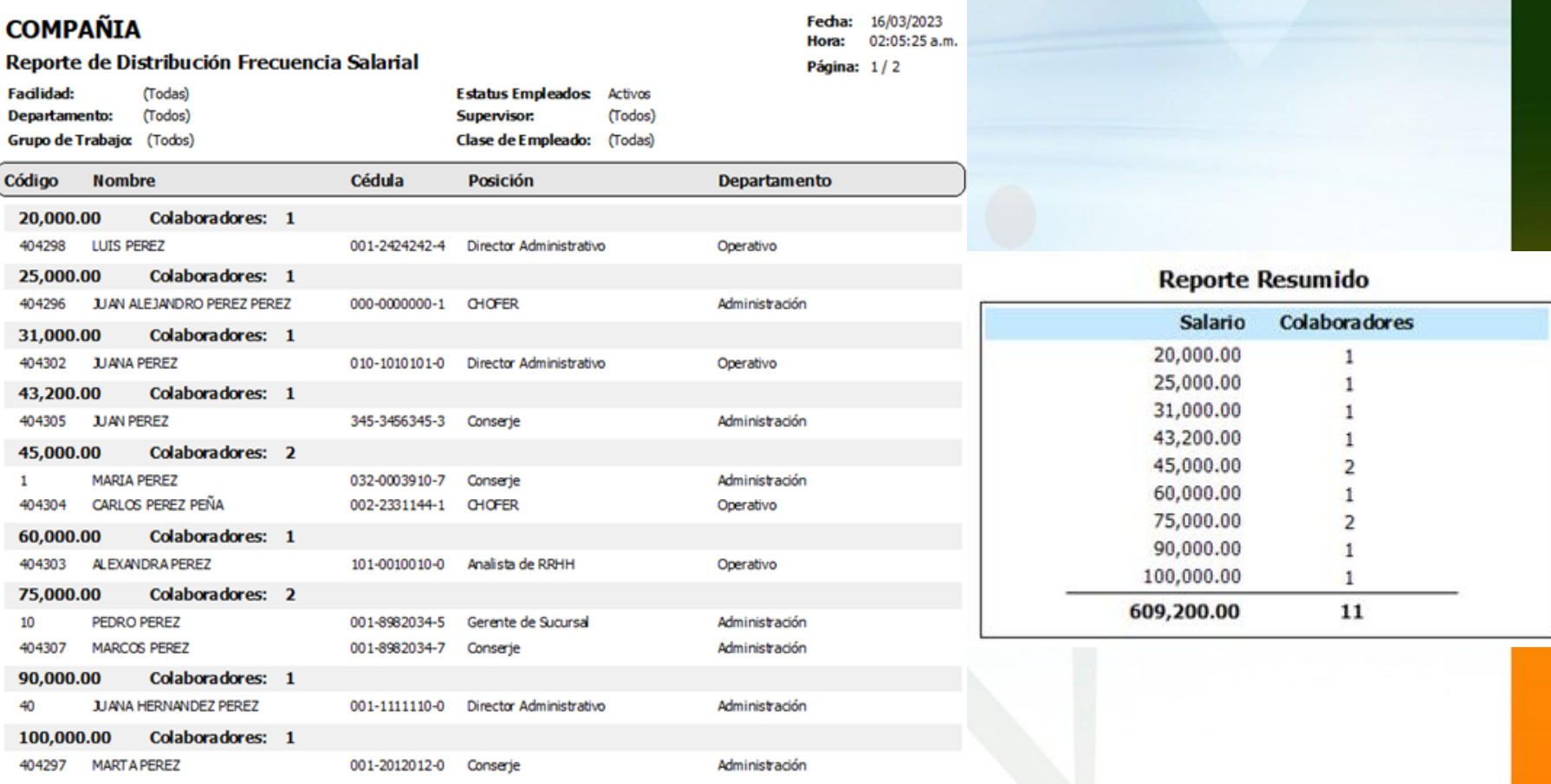

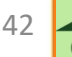

<span id="page-42-0"></span>En SPN se tienen varias opciones para conocer la relación de empleados y sus salarios y el total general – después del aumento.

9.3 Por cualquiera de los listados de Empleados si tiene derecho a ver salario: Por Posición, Por Departamento, etc.

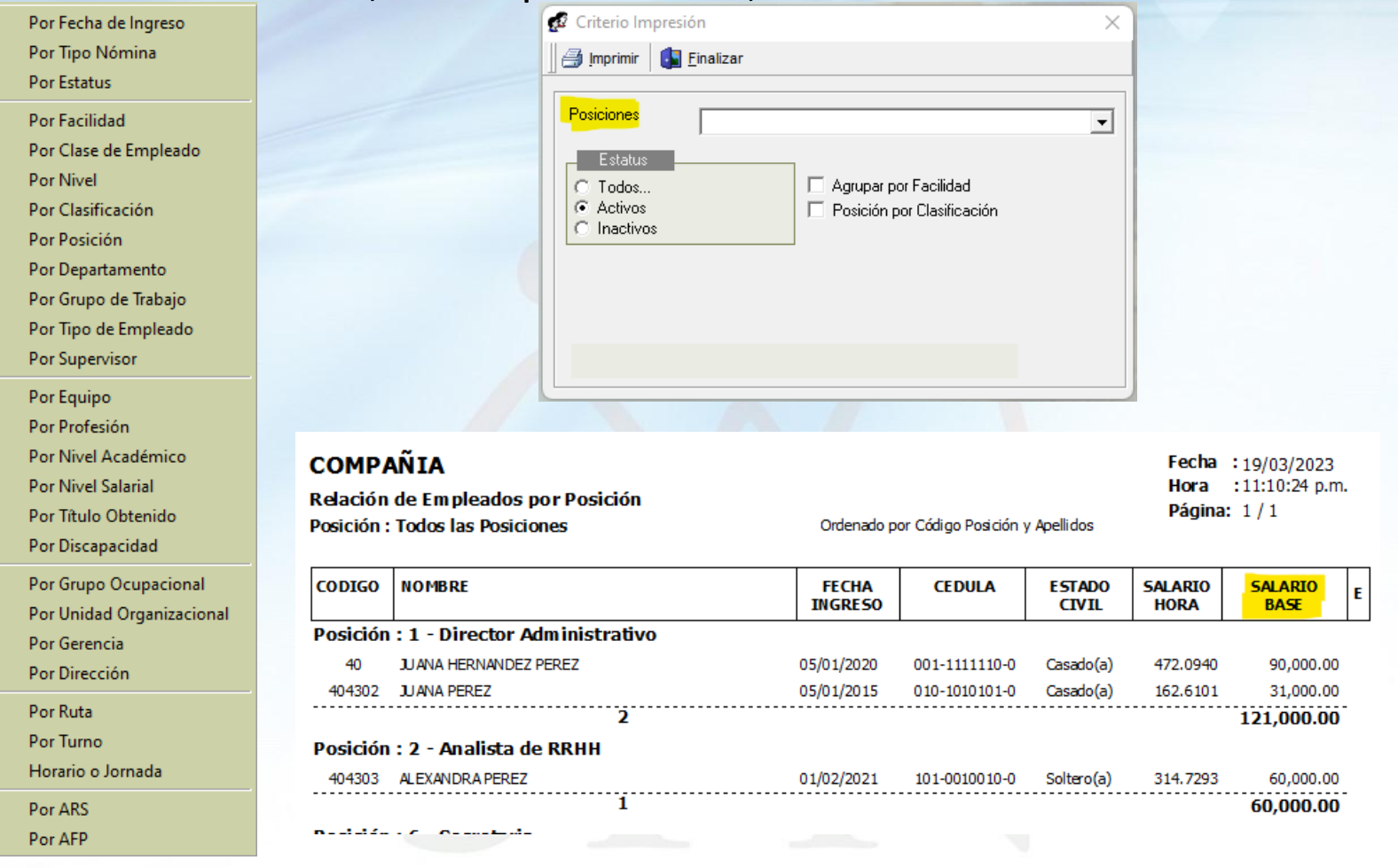

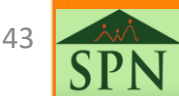

<span id="page-43-0"></span>9.4 Provisiones de Regalía, Bonificación y Vacaciones.

Seleccionando el mes cerrado luego del aumento, se obtienen las provisiones después del aumento. Lo puede tener en detalle por empleado o agrupado por departamento o por facilidad.

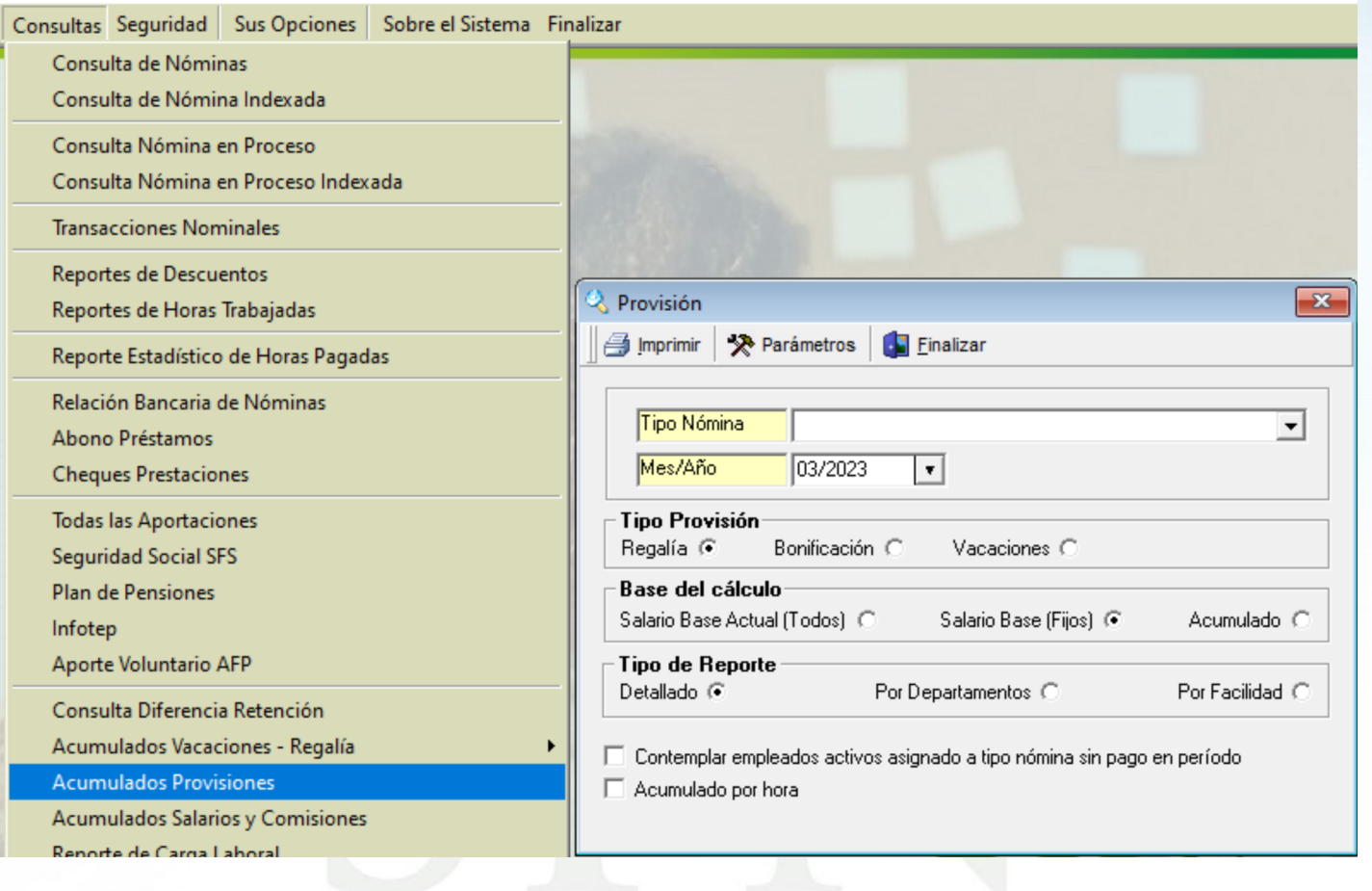

44

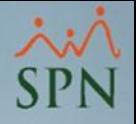

#### 9.4 Provisiones de Regalía, Bonificación y Vacaciones.

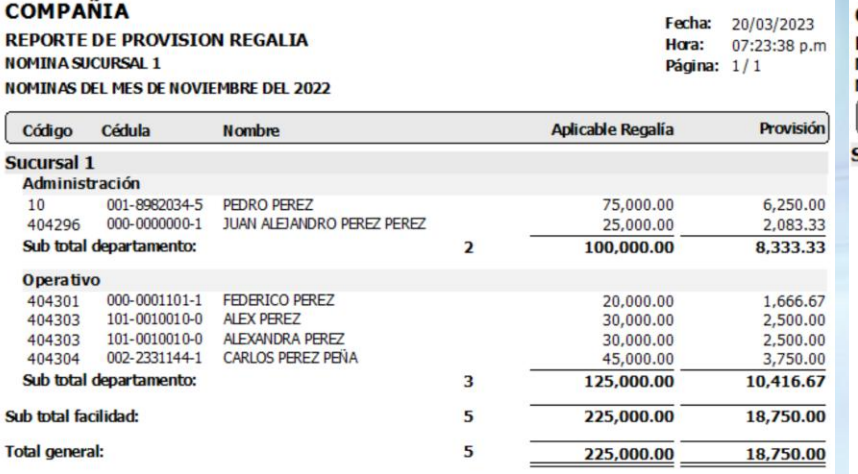

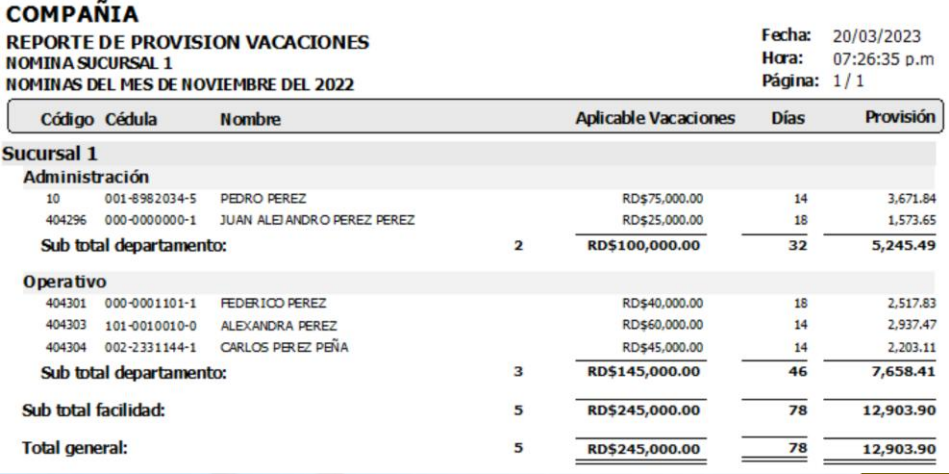

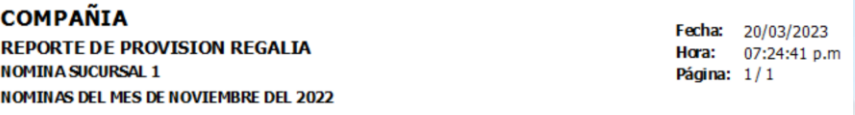

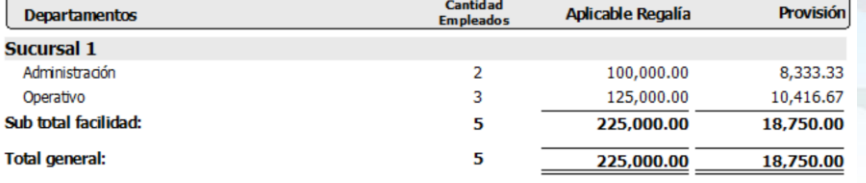

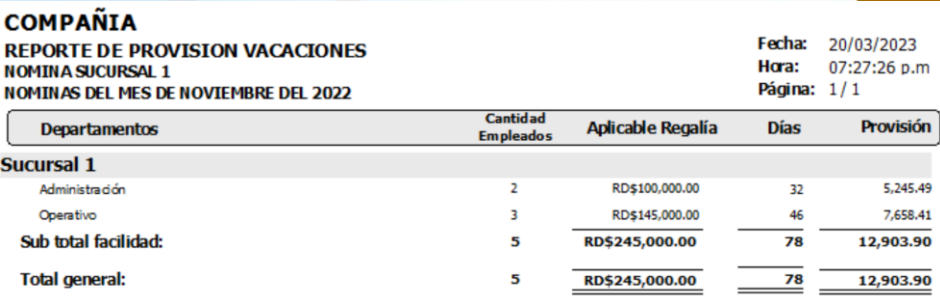

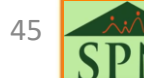

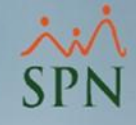

# Guía Práctica Impacto Aumento de Salario Mínimo en SPN Software - Asalariados - SPN